## **Banner Student Student System Overview Training Workbook**

*Release 8.1 - October 2008 Updated 11/6/2008*

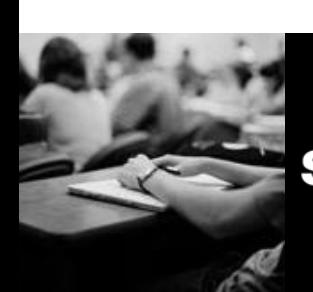

SUNGARD HIGHER EDUCATION What can we help you achieve?

#### **SunGard Higher Education**

4 Country View Road Malvern, Pennsylvania 19355 United States of America (800) 522 - 4827

**Customer Support Center website**  [http://connect.sungardhe.com](http://connect.sungardhe.com/)

**Distribution Services e-mail address**  [distserv@sungardhe.com](mailto:distserv@sungardhe.com)

#### **Other services**

In preparing and providing this publication, SunGard Higher Education is not rendering legal, accounting, or other similar professional services. SunGard Higher Education makes no claims that an institution's use of this publication or the software for which it is provided will insure compliance with applicable federal or state laws, rules, or regulations. Each organization should seek legal, accounting and other similar professional services from competent providers of the organization's own choosing.

\_\_\_\_\_\_\_\_\_\_\_\_\_\_\_\_\_\_\_\_\_\_\_\_\_\_\_\_\_\_\_\_\_\_\_\_\_\_\_\_\_\_\_\_\_\_\_\_\_\_\_\_\_\_\_\_\_\_\_\_\_\_\_\_\_\_\_\_\_\_\_\_\_\_\_\_\_\_\_\_\_\_\_\_\_\_\_\_\_\_\_\_\_\_\_\_\_\_\_\_\_\_\_\_\_\_\_\_\_\_\_\_\_

#### **Trademark**

Without limitation, SunGard, the SunGard logo, Banner, Campus Pipeline, Luminis, PowerCAMPUS, Matrix, and Plus are trademarks or registered trademarks of SunGard Data Systems Inc. or its subsidiaries in the U.S. and other countries. Third-party names and marks referenced herein are trademarks or registered trademarks of their respective owners. **Revision History Log**

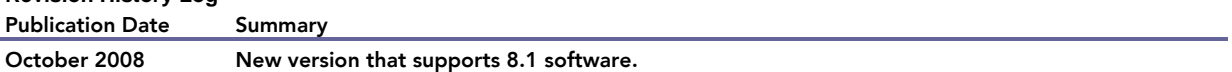

#### Notice of rights

Copyright © SunGard Higher Education 2005-8. This document is proprietary and confidential information of SunGard Higher Education Inc. and is not to be copied, reproduced, lent, displayed or distributed, nor used for any purpose other than that for which it is specifically provided without the express written permission of SunGard Higher Education Inc.

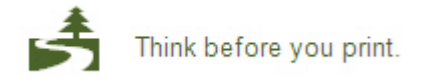

### **Table of Contents** N-

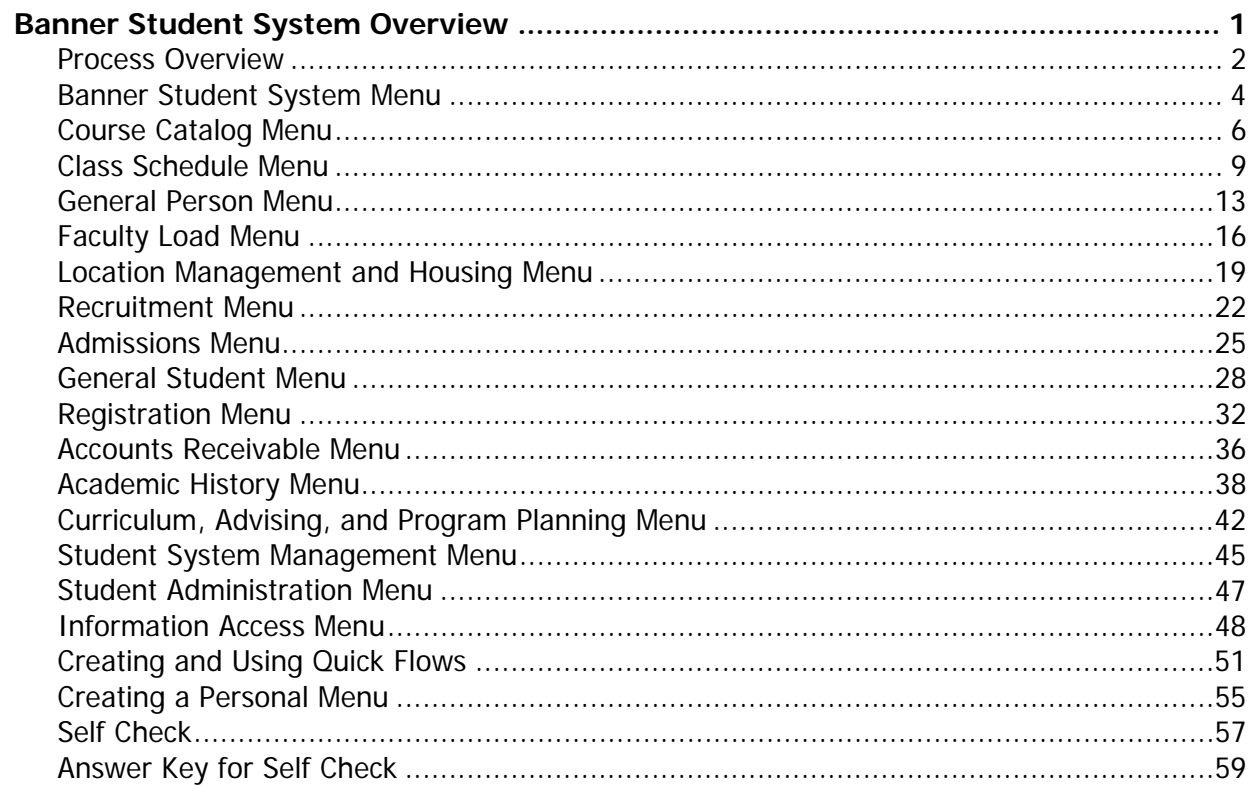

# <span id="page-3-0"></span>Banner Student System Overview

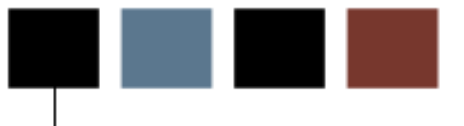

## Course goal

The goal of this workbook is to provide you with an overview of the Banner Student modules, menus, and terminology. Separate workbooks detailing the topics found within the Student module are available, containing detailed information about the forms and processes required for setup and day-to-day operations. The workbooks provide you with the knowledge and practice exercises to implement and use the Banner system.

#### Course objectives

At the end of this workbook, you will be able to

- identify where in the Banner Student process Banner interacts with people, institutions, and other systems
- navigate through the Banner Student main and submenus and explain the purpose of each module
- create QuickFlows and explain how they can be used in the Banner Student System.

#### Intended audience

An executive or director who oversees the entire Student operation of your enterprise or a newly hired staff member who needs an overall understanding of the Banner Student System

#### **Prerequisites**

To complete this workbook, you should have completed the Education Practices computerbased training (CBT) tutorial "Banner 8 Fundamentals," or have equivalent experience navigating in Banner.

## <span id="page-4-0"></span>Process Overview

#### About the process

A flexible, comprehensive solution to the problems of student administration, the Banner Student System sets a new standard for scheduling, registration, accounts receivable, academic history, and other functions in higher education. Banner Student supports the full range of functions necessary for student administration, including: creation of catalogs, data collection for scheduling of classes, admissions, assignment of housing, faculty workload analysis, and registration; all accounts receivable; and academic history and degree audit reporting.

Banner Student can be fully integrated with the Banner Finance, Banner Human Resources, Banner Advancement, and Banner Financial Aid systems.

#### Flow diagram

This diagram highlights the Banner Student process from a student and administration perspective.

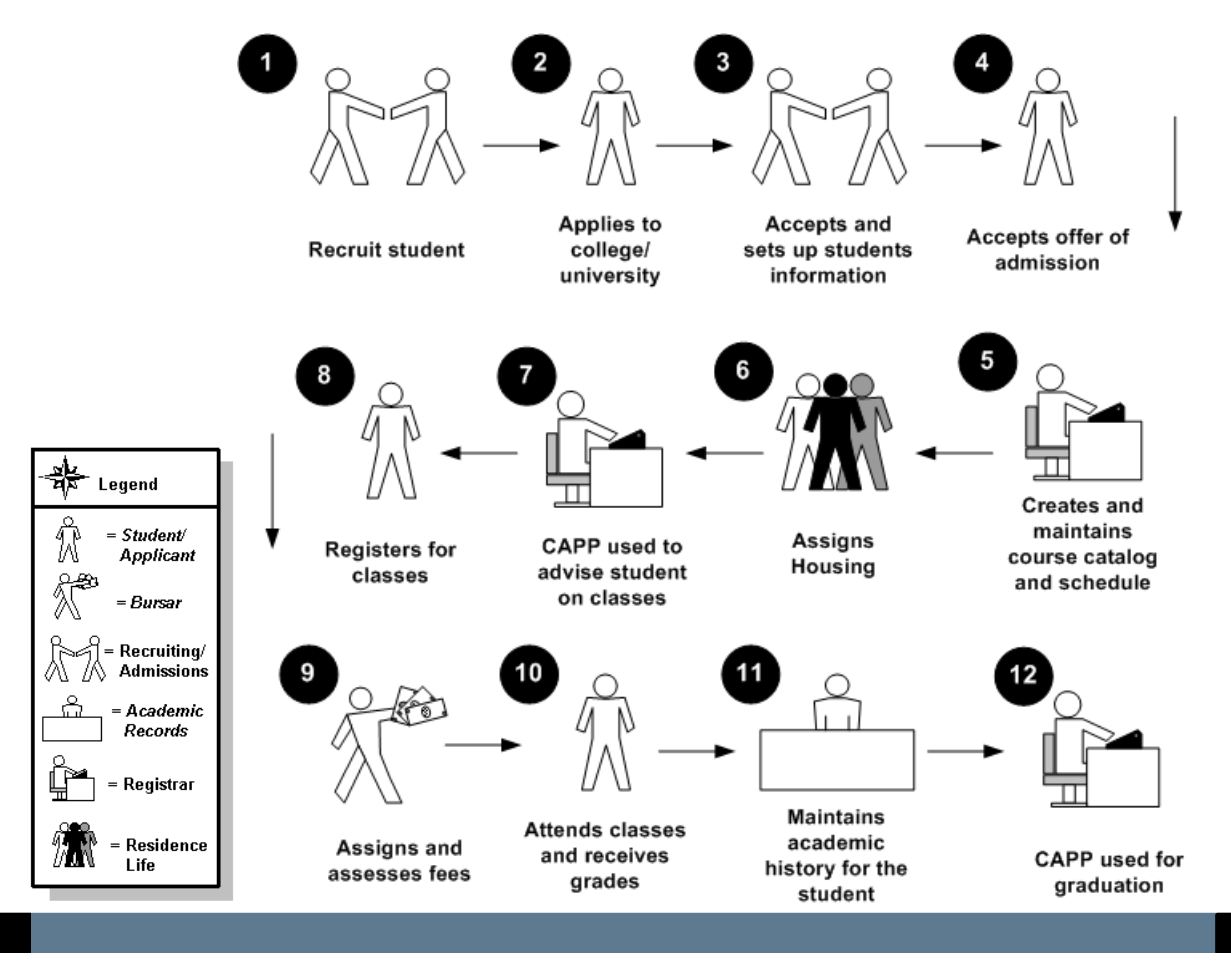

### About the process

This table identifies the people and systems that play a role in the Banner Student process.

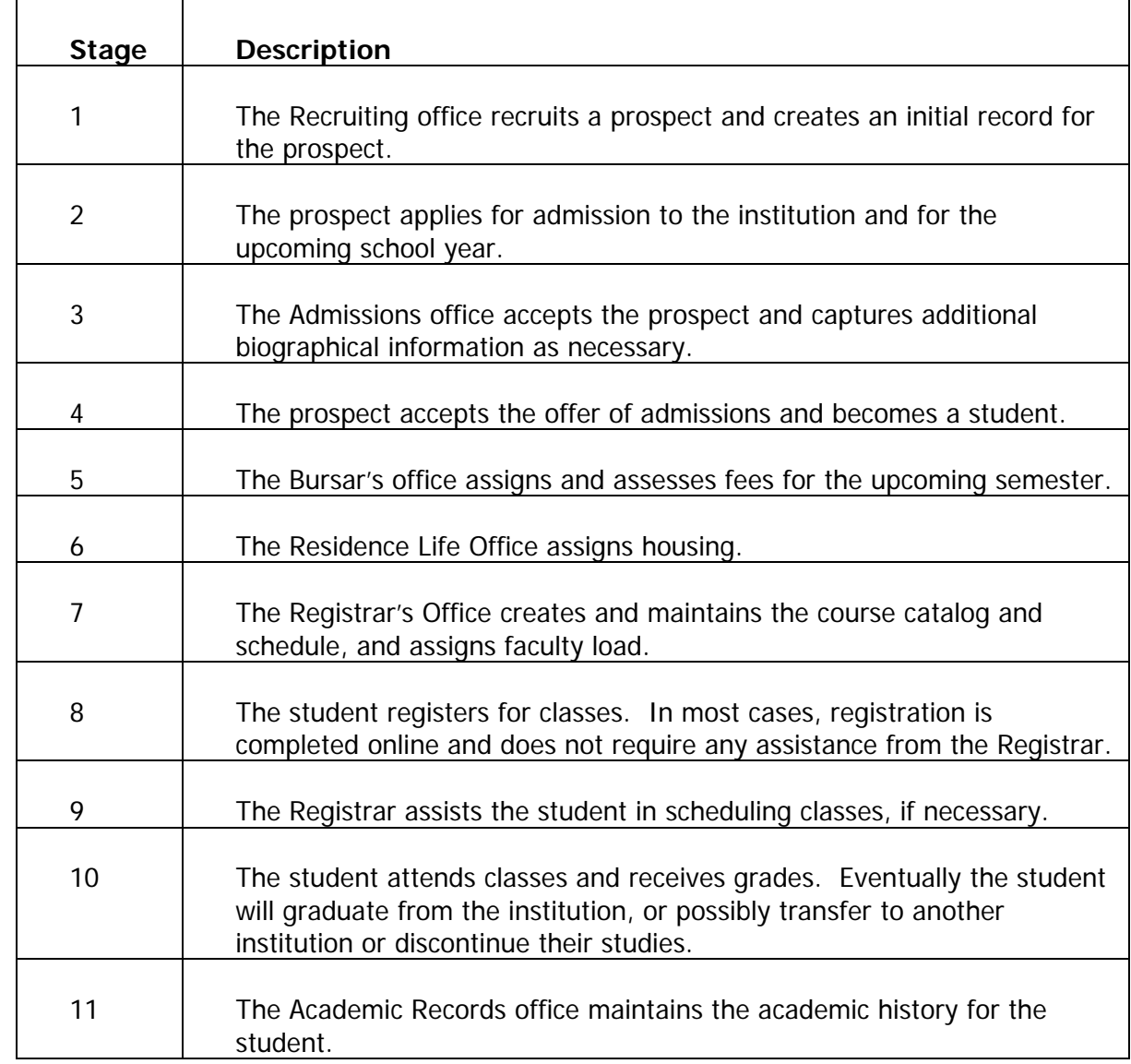

### **Interfaces**

The Banner Accounts Receivable module of Banner Student interfaces with Banner Finance and Banner Financial Aid. Banner Student also interfaces with Banner Advancement and Banner Human Resources.

### Introduction

<span id="page-6-0"></span>n.

You can use the Banner Student main menu to select from a list of the menus, forms, jobs, and QuickFlows. The main menu shows the various levels of menus and submenus available at your institution. Menus are nested. You can easily navigate through Banner by expanding these menus. Personal menus can be tailored to individual needs.

## Student menu

From the Banner main menu, select the Student menu (\*STUDENT).

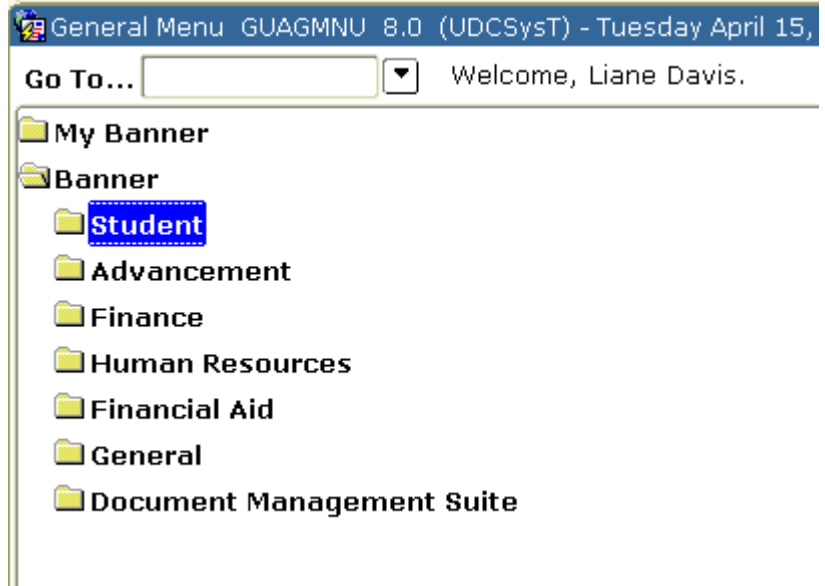

## Student menu – expanded

The menu structure displays the submenus, or modules, that make up the Student menu.

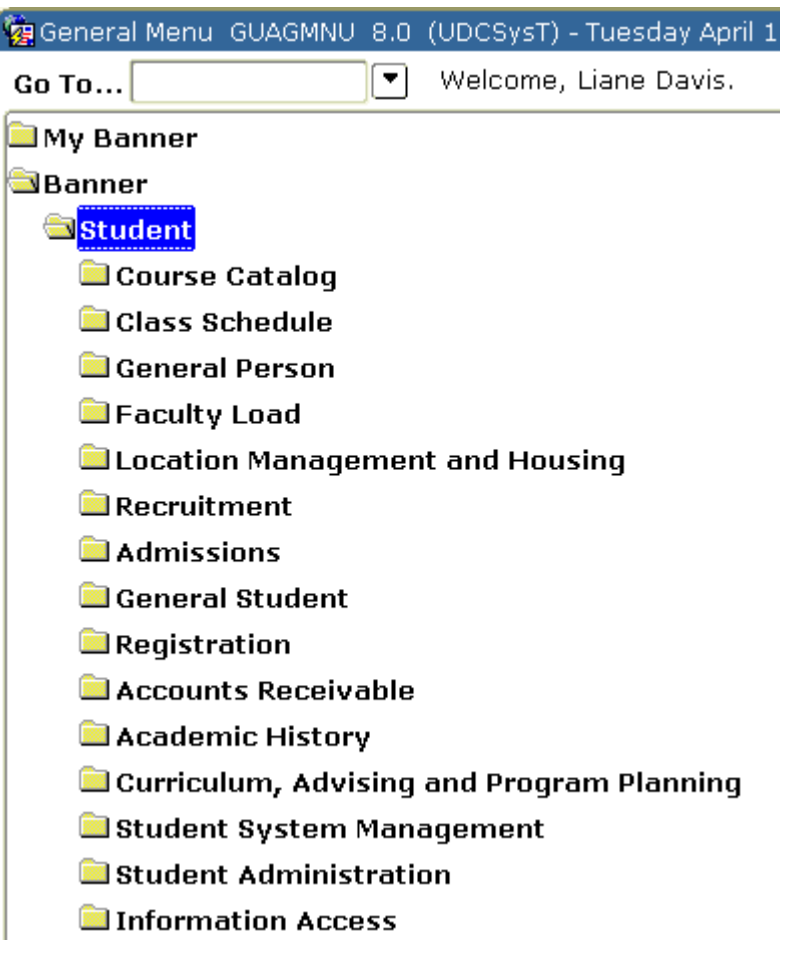

#### <span id="page-8-0"></span>Banner module purpose

The Course Catalog module enables you to define courses to be entered in the institution's catalog. This involves compiling of data such as course title, department, credit hours, coor pre-requisites, fee information, and restrictions for the course. Start and end terms for each course are maintained, along with text to be printed on the course bulletin.

#### Menu

#### **Course Catalog**

- Basic Course Information
- $\blacksquare$  Course Detail Information
- $\mathbf{\Xi}$  Course Registration Restrictions
- $\mathbf{\Xi}$  Catalog Prerequisite and Test Score Restrictions
- $\Box$  Catalog Schedule Restrictions
- **B** Course Base Maintenance
- $\mathbf{\Xi}$  Course Labor Distribution
- $\mathbf{\Xi}$  College and Department Text
- **B** Course Syllabus
- $\mathbf{\Xi}$  Course Search

You can access the Course Catalog menu from the Student menu (\*STUDENT). This menu displays these submenus:

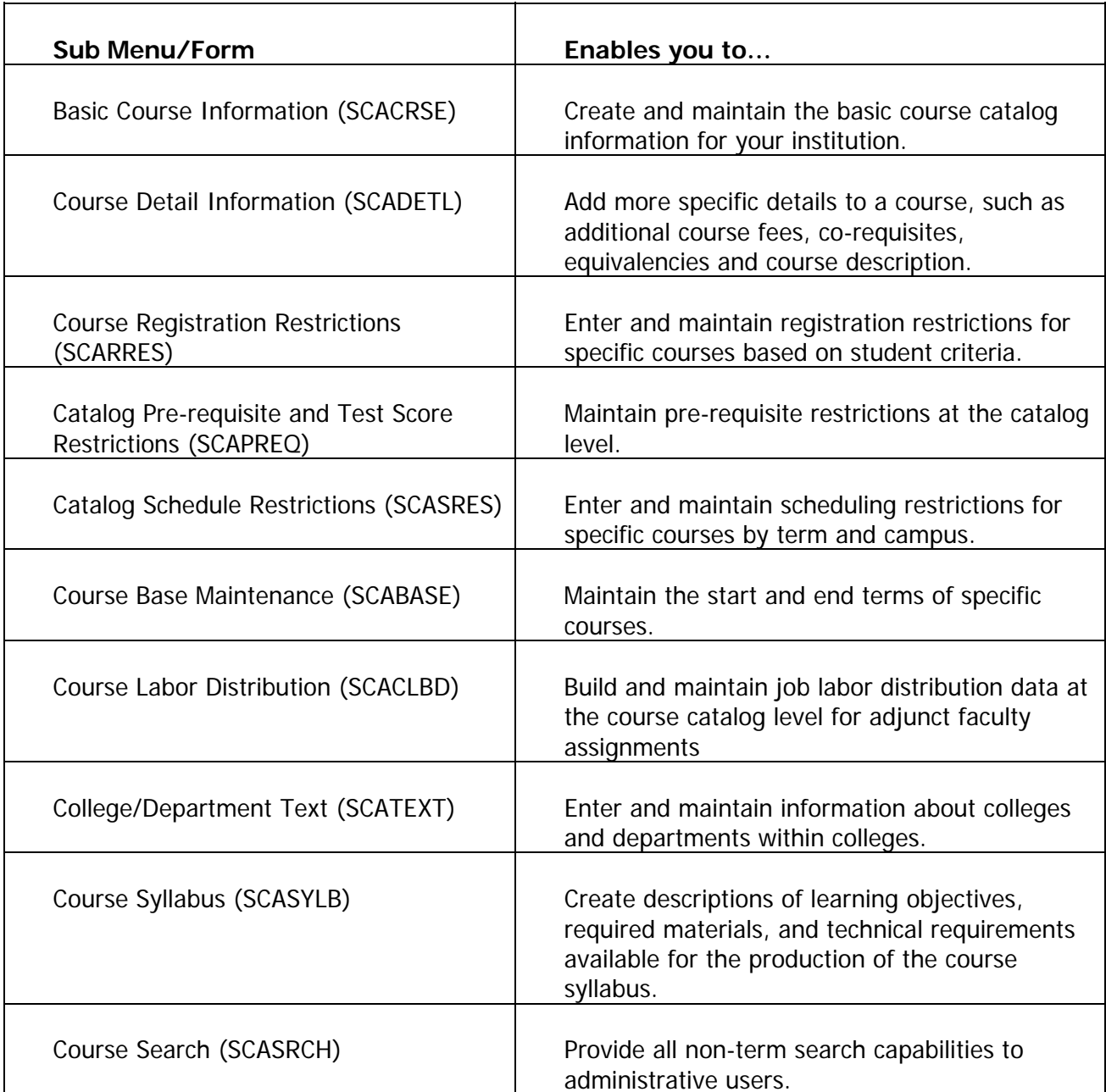

In the Course Catalog module, you can

- build or change a course catalog
- create a CEU catalog entry
- build schedule restrictions on courses
- build registration restrictions on courses
- set up repeat/equivalent course rules
- waive tuition fees
- extract catalog data from Banner
- load catalog data from tape or another institution directly
- produce reports related to the course catalog.

#### Associated workbooks

For additional information and training exercises on this topic, see the workbook titled "Course Catalog."

#### <span id="page-11-0"></span>Banner module purpose

The Class Schedule module contains the data necessary to build and print a schedule of classes, including term attributes (dates for each session within a term), and establishing a Course Reference Number. In addition, instructors are assigned to classes, classes are scheduled into rooms depending on the attributes needed and available, and course sections with user defined comments are established. The Class Schedule module also provides a means of "rolling" the schedule forward to the next applicable term to decrease the data entry process. Block scheduling is maintained in this module.

#### Menu

- **Class Schedule** 
	- $\triangleq$  Schedule
	- **B** Schedule Detail
	- $\blacksquare$  Schedule Restrictions
	- $\mathbf{\Xi}$  Schedule Prerequisite and Test Score Restrictions
	- $\blacksquare$  Schedule Labor Distribution
	- **B** Section Comment
	- $\mathbf{\Xi}$  Section Web Controls
	- $\mathbf{\Xi}$  Schedule Section Query
	- **B** Reserved Seats Inquiry
	- $\mathbf{\Xi}$  Schedule Evaluation
	- **B** Schedule Override
	- $\mathbf{\Xi}$  Schedule Calendar
	- $\triangleq$  Schedule Processing Rules
	- $\triangleq$  Section Syllabus
	- Schedule Cross List
	- Schedule Control
	- **Block Schedule**
	- Room Scheduler

You can access the Class Schedule menu from the Student menu (\*STUDENT). This menu displays these submenus:

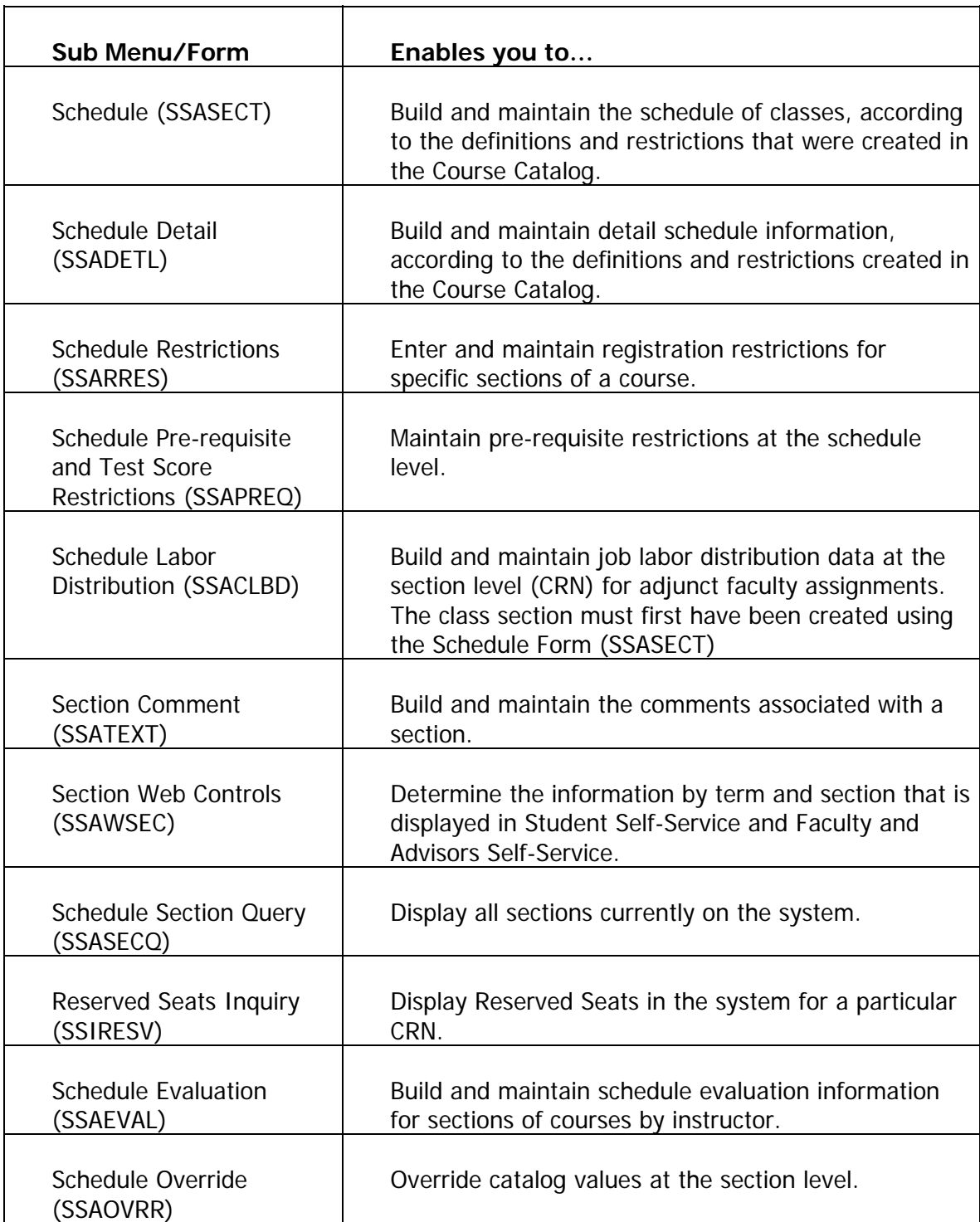

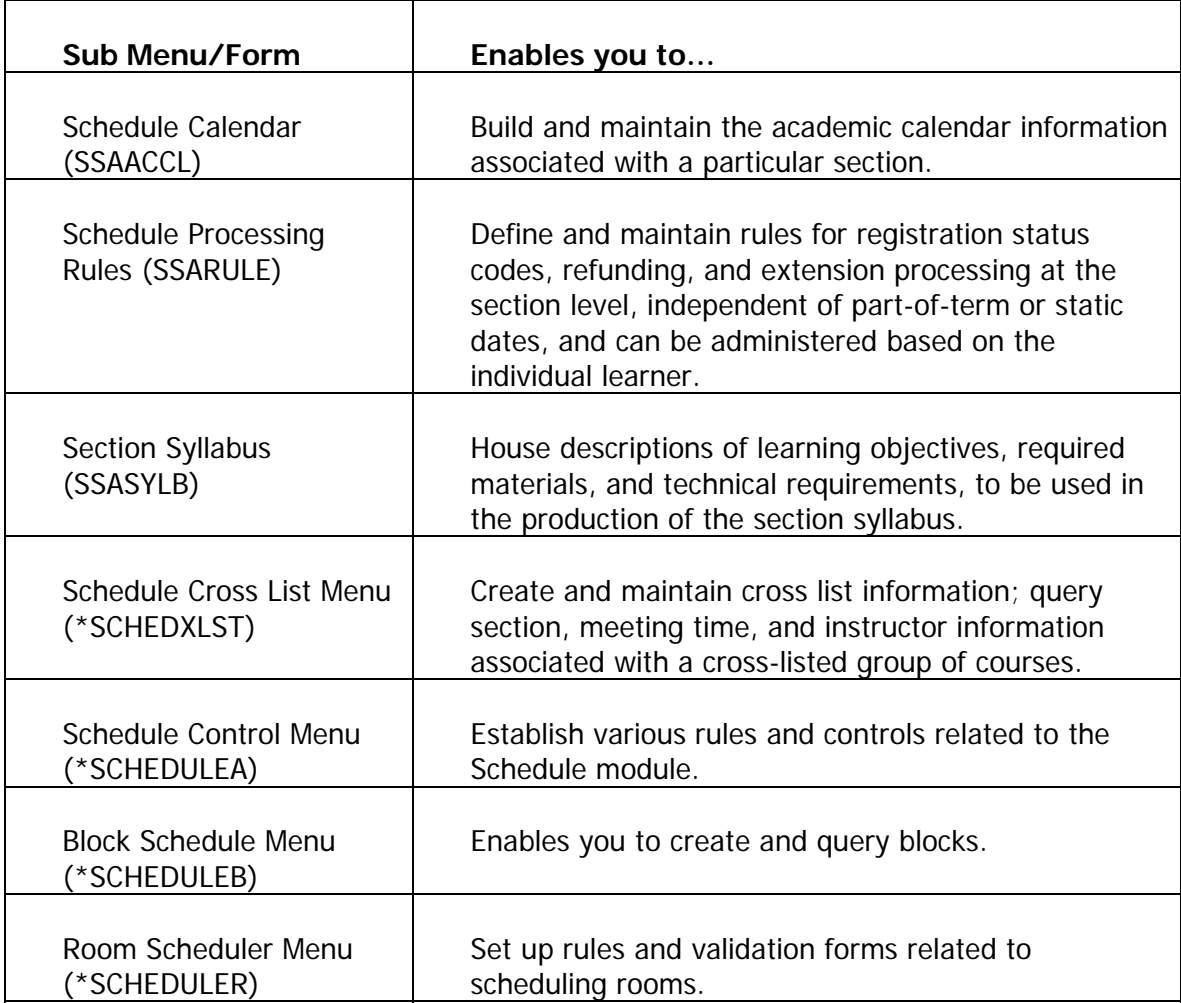

In the Class Schedule module, you can

- identify and assign instructors to sections
- identify classrooms
- create campus security
- create a future term schedule
- build and change course sections
- assign meeting times and rooms
- create sessions
- schedule contact hours
- create cross lists
- link courses
- create and modify restrictions
- reserve seats
- review reserved seats
- create blocks.

#### Associated workbooks

For additional information and training exercises on this topic, see the workbook titled "Class Schedule."

#### <span id="page-15-0"></span>Banner module purpose

The General Person module is where you define biographic and demographic information such as names and addresses, dates of birth, gender, marital status, medical information, and comments for a person. The information is specific to the person and does not relate to the person's involvement at your institution.

#### Menu

#### General Person [\*PERSON]

- General Person Identification [SPAIDEN]
- Address Summary [SOADDRQ]
- General Person Telephone [SPATELE]
- General Person [SPAPERS]
- Person Comment [SPACMNT]
- E Emergency Contact [SPAEMRG]
- Hold Information [SOAHOLD]
- Person Appointments/Contacts [SOAAPPT]
- Athletic Compliance [SGASPRT]
- Athletic Compliance Inquiry [SGISPRT]
- Mass Entry Athletic Compliance [SGAMSPT]
- Athletic Academic Progress [SGAAPRG]
- Support Services [\*SERVICES]

You can access the General Person menu from the Student menu (\*STUDENT). This menu displays these submenus:

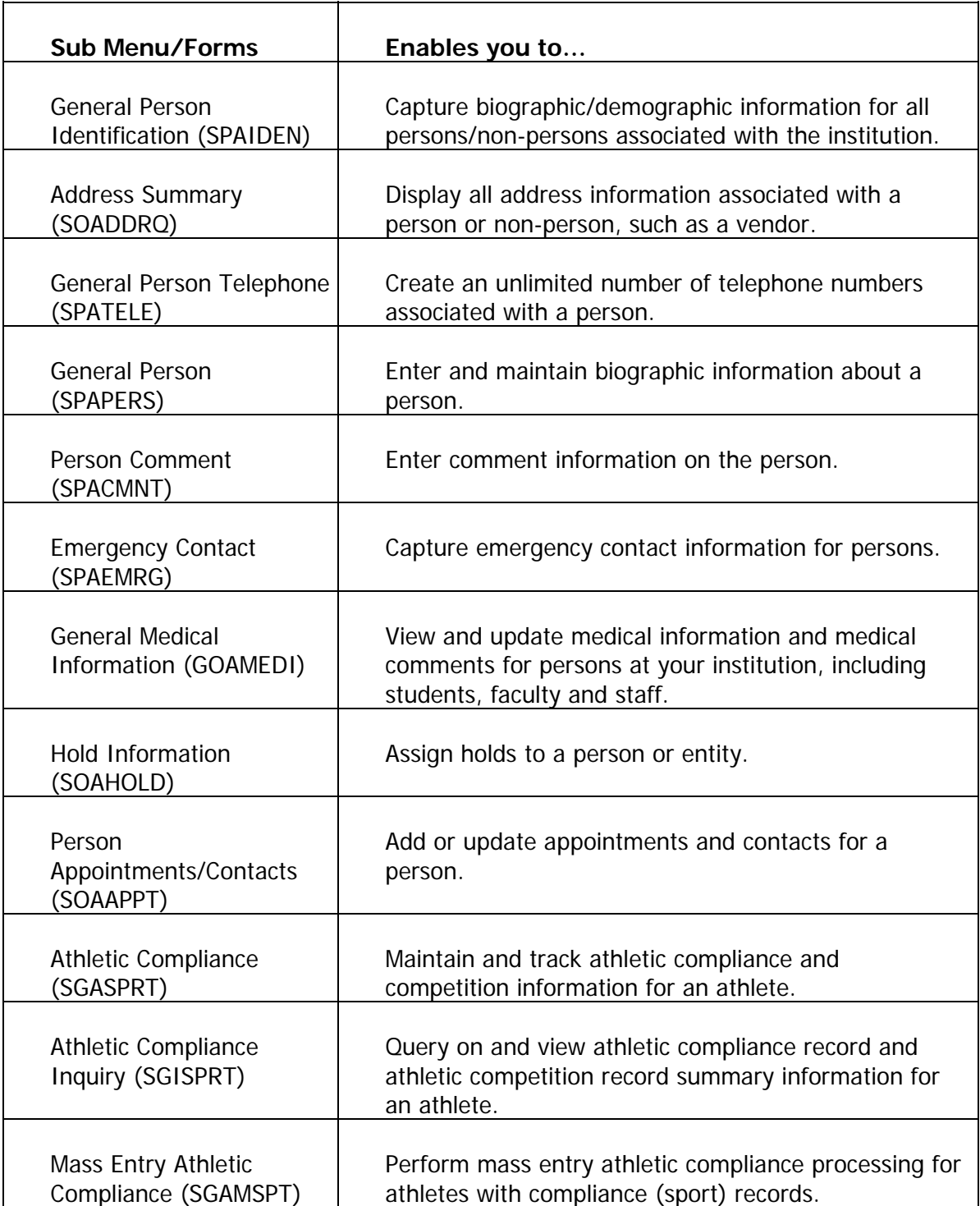

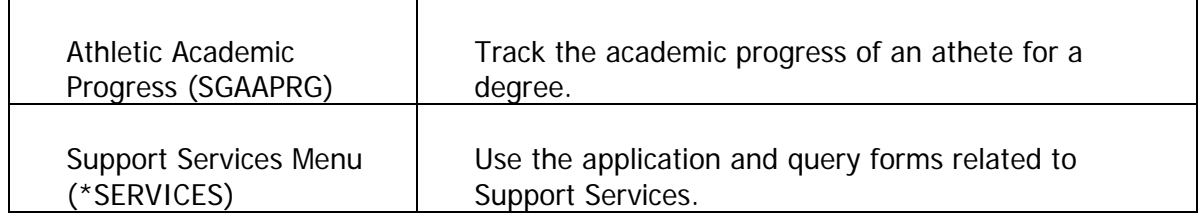

Person records must be created for inquirers, applicants, students, academic members of staff, and people living in institution accommodation. They must also be created for "nonpersons" associated with your institution, such as vendors and companies.

The ID established for a person in a Person record is used throughout Banner Student.

Common matching reduces the opportunity for duplicate records.

### Associated workbooks

For additional information and training exercises on this topic, see the workbooks titled "General Person," "Athletic Compliance" and "Support Services."

## <span id="page-18-0"></span>Faculty Load Menu

#### Banner module purpose

The Faculty Load module enables you to enter and maintain information including instructional and non-instructional assignments for a faculty member or advisor. Personnel information, such as tenure status and sabbatical dates, is maintained in this module along with workload and contract information.

#### Menu

#### Faculty Load

- **B** Faculty Personnel
- $\exists$  Faculty/Advisor Information
- $\blacksquare$  Faculty Information Query
- $\blacksquare$  Faculty Degree Information
- **B** Faculty Assignment
- $\triangleq$  Faculty Leave Assignment
- **Faculty Contract Analysis**
- $\mathbf{\Xi}$  Faculty Contract Query
- $\triangleq$  Faculty Schedule Query
- $\triangleq$  Available Faculty Query
- $\exists$  Faculty/Advisor Query
- $\triangleq$  Available Faculty By Term Query
- Faculty Workload Control

You can access the Faculty Load menu from the Student menu (\*STUDENT). This menu displays these submenus:

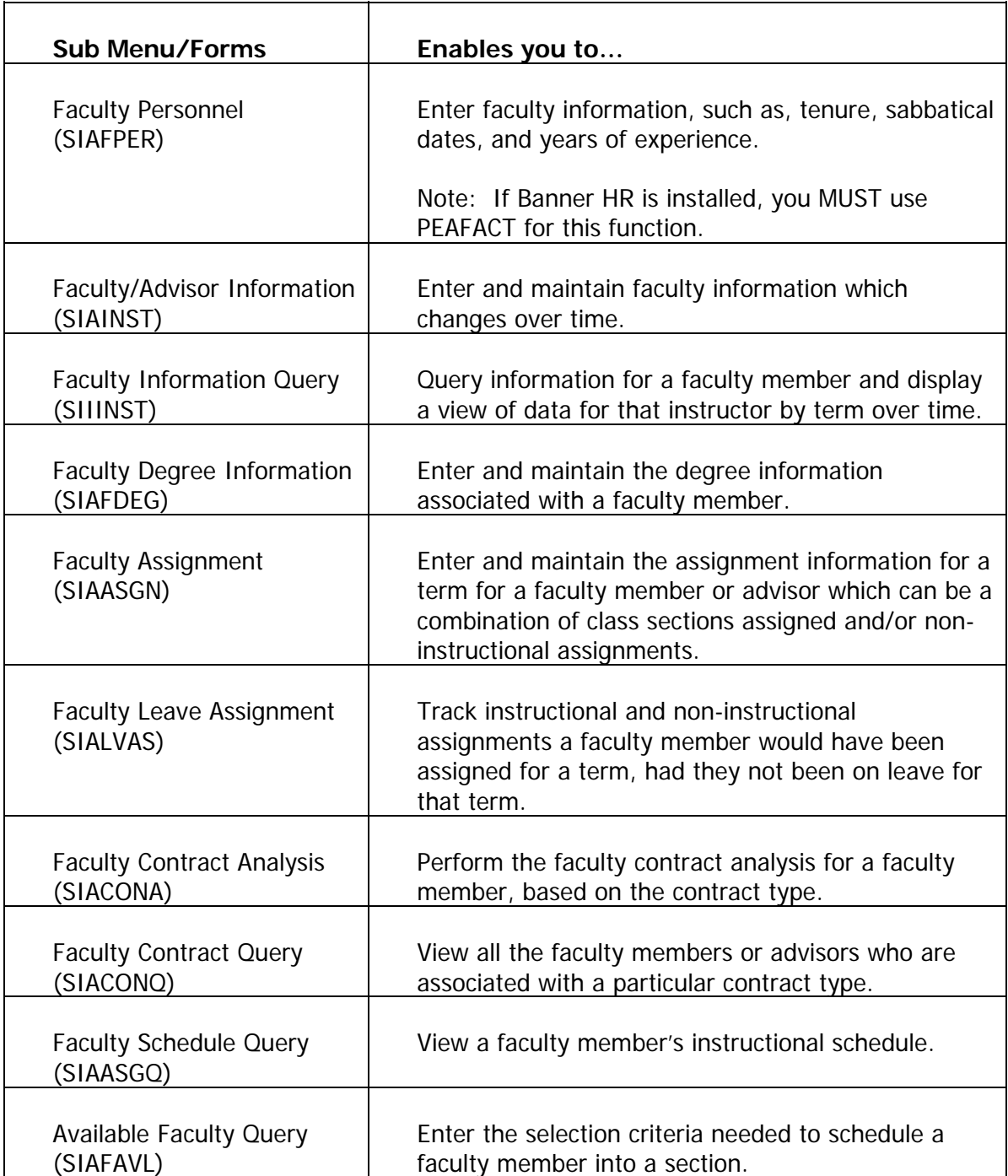

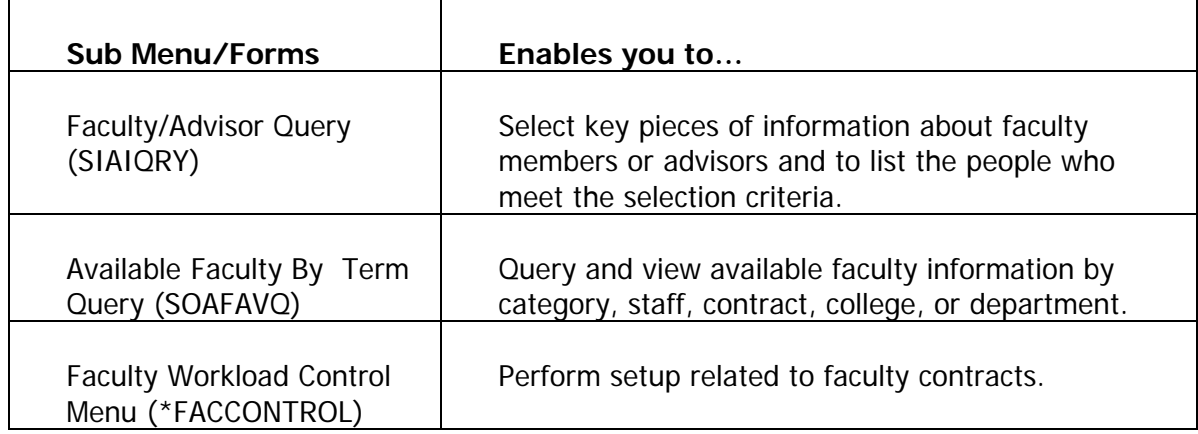

In the Faculty Load module, you can

- set up faculty workload rules
- create and maintain faculty information
- establish the instructional workload and assign faculty to classes
- perform faculty contract analysis
- assign an instructor to multiple contracts.
- Create an advisor to assign to students

### Associated workbooks

For additional information and training exercises on this topic, see the workbook titled "Faculty Load."

## <span id="page-21-0"></span>Location Management and Housing Menu

#### Banner module purpose

The Location Management and Housing module allows for the definition of the institution's buildings and room facilities. In addition, the Location Management and Housing module provides a means of assigning rooms for special events, and provides a listing of available rooms with attributes. Dormitory, meal plan, and phone assignments, as well as assessments, may also be maintained in this module.

#### Menu

**ELocation Management and Housing** 

- **B** Building Definition
- **Building Query**
- $\mathbf{E}$  Room Definition
- $\triangleq$  Housing and Meal Application
- Roommate Application
- Room Assignment
- Available Housing Room Query
- **B** Phone Assignment
- **B** Meal Assignment
- $\triangleq$  Housing Room Query
- **■** Event
- E Event Available Room Query
- Location Management Control

You can access the Location Management and Housing menu from the Student menu (\*STUDENT). This menu displays these submenus:

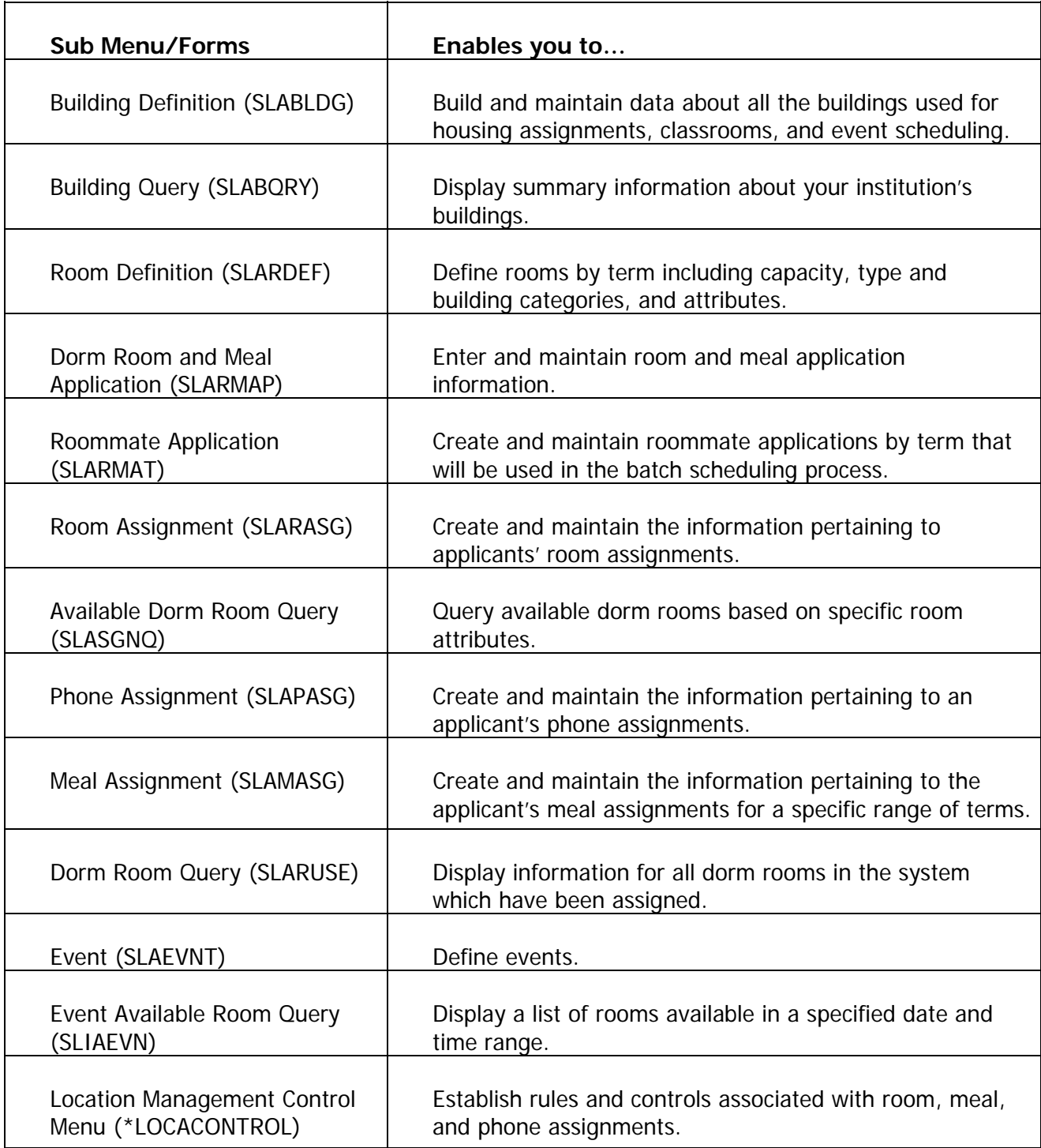

In the Location Management and Housing module, you can

- define buildings and rooms
- set up housing validation and control rules
- define housing-related fee assessment codes and rules
- create residence hall room and meal applications
- enter room, meal, and phone assignments.

#### Associated workbooks

For additional information and training exercises on this topic, see the workbook titled "Location Management and Housing."

#### <span id="page-24-0"></span>Banner module purpose

The Recruitment module maintains information about potential recruits such as, source, intended majors, test scores, high school and prior college information, and outside interests. It builds statistical information about sources and a plan for producing materials, and allows for creation of materials to be sent to prospects.

#### Menu

#### Recruitment

- Prospect Information
- **B** Quick Recruit
- Recruiters Prospect
- Recruiters Appointments/Visits
- <mark>B</mark> Source/Background Institution Base
- **B** Source/Background Institution Year
- <mark>■</mark> Source/Background Institution Query-Only
- **B** Source Visits/Prospects
- Communication Plan Rules and Control
- Curriculum Rules and Control
- Search Tape Load
- **Web for Prospects**

You can access the Recruitment menu from the Student menu (\*STUDENT). This menu displays these submenus:

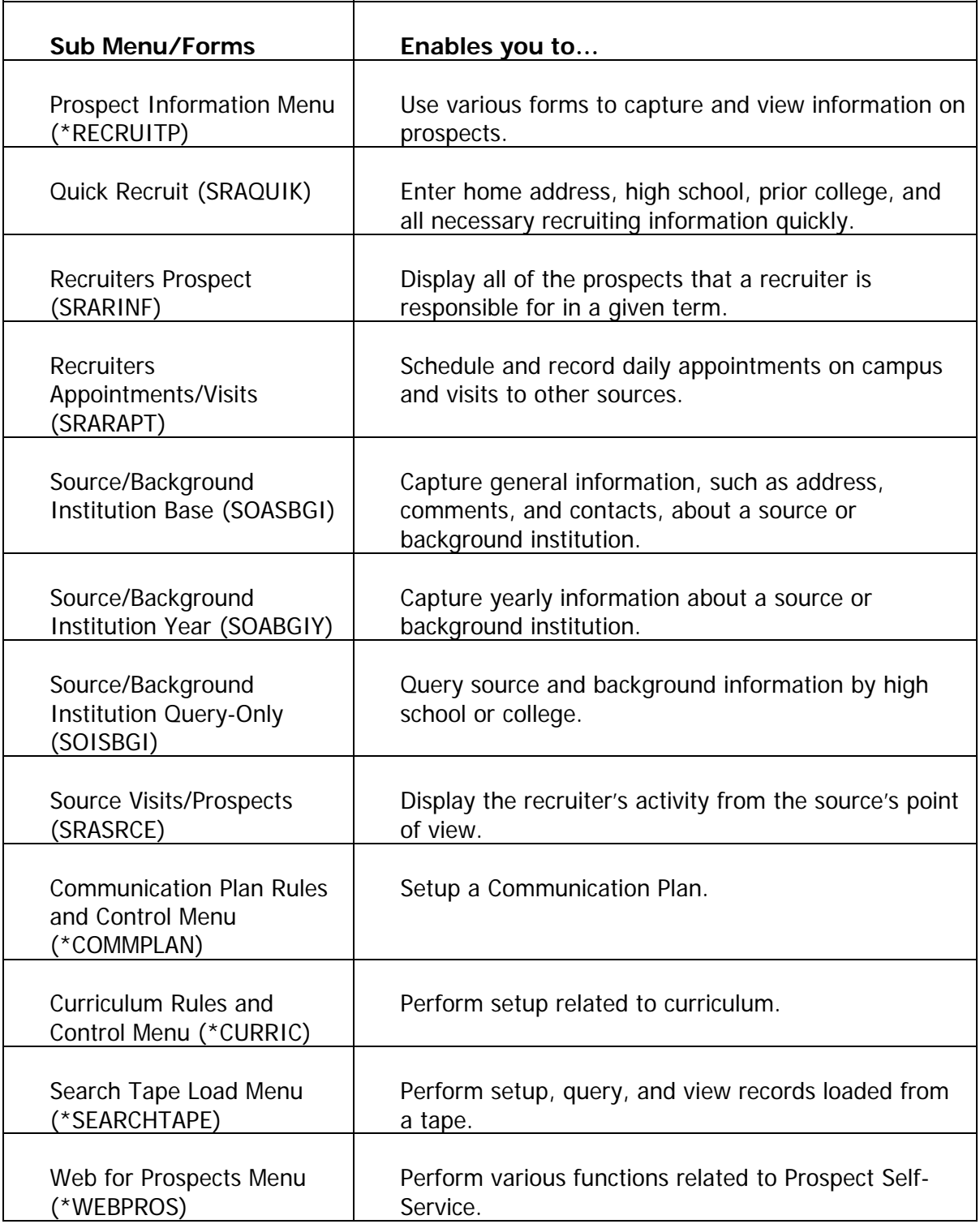

In the Recruiting module, you can

- add, maintain, and review prospects
- add and maintain test scores, high school, and prior college information
- assign and review recruiter's appointments and visits
- capture and build statistical information on source, high school, or college
- produce system-generated letters
- analyze recruiting enrollment
- schedule appointments
- perform Communication Plan processing
- perform Electronic Prospects processing
- perform Tape Load processing.

#### Associated workbooks

For additional information and training exercises on this topic, see the workbooks titled "Recruitment" and "Prospect Self-Service."

## <span id="page-27-0"></span>Admissions Menu

#### Banner module purpose

The Admissions module establishes admission records and identifies items an applicant needs to provide to continue applications processing. It calculates whether an applicant can be automatically admitted to the institution based on user defined rules. General Student records are automatically created once an applicant has accepted and plans to attend. Tests scores, high school, and prior college information are maintained here, along with guardian information. The Admissions module also provides the means to allow quick entry for automatic registration eligibility.

#### Menu

#### **Admissions**

- $\triangleq$  Admissions Application
- $\triangleq$  Admissions Application Summary
- $\blacksquare$  Admissions Decision
- $\blacksquare$  Guardian Information
- $\mathbf{\triangleq}$  Quick Entry
- $\blacksquare$  Student Mail
- **B** Person Appointments/Contacts
- $\Box$  Application Supplemental Information
- $\triangleq$  Application Questions and Answers
- **B** Admissions Mass Entry
- **B** Mass Entry Audit
- Selective Admissions
- Admissions Control
- **B** Educational Background
- **Web Admissions Control**
- Electronic Data Interchange (EDI) Control

You can access the Admissions menu from the Student menu (\*STUDENT). This menu displays these submenus:

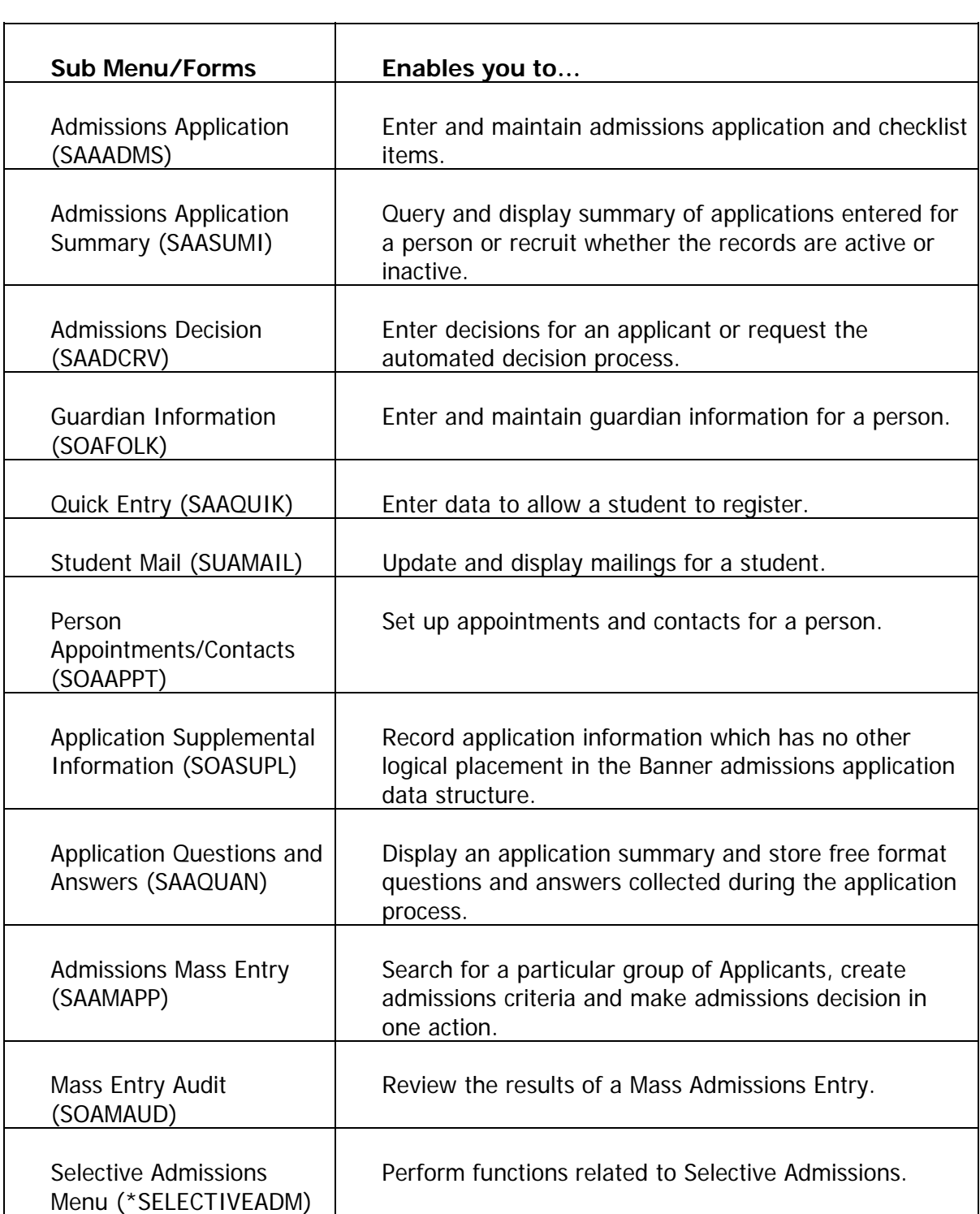

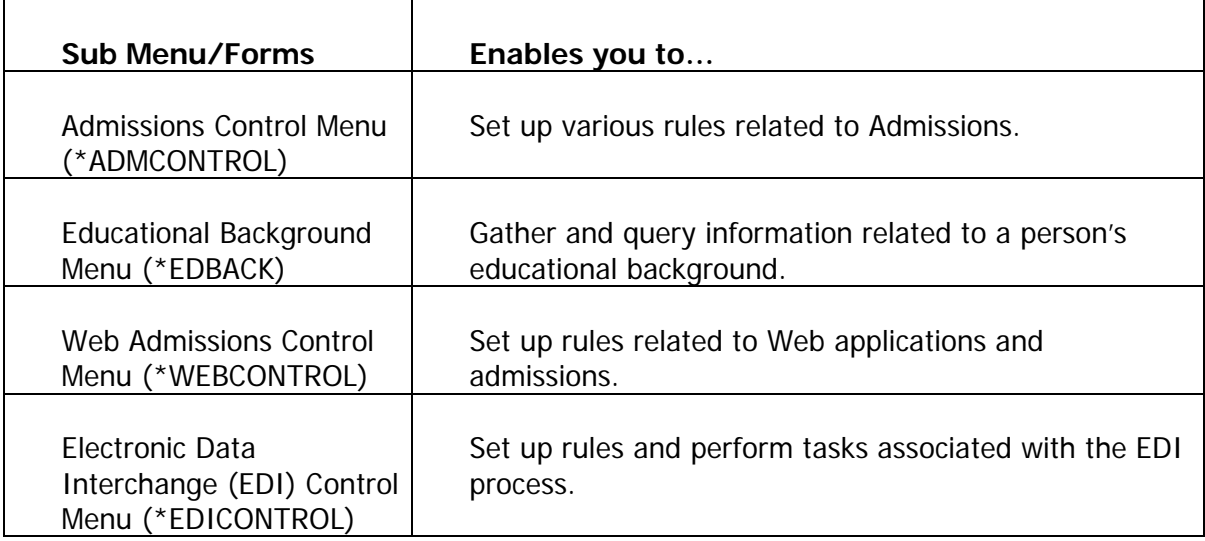

In the Admissions module, you can

- define admissions rules
- create application records
- admit students individually or in groups
- work with AMCAS procedures
- produce various reports.

#### Associated workbooks

For additional information and training exercises on this topic, see the workbooks titled "Admissions" and "Selective Admissions."

#### <span id="page-30-0"></span>Banner module purpose

The General Student module allows you to modify current information for students such as changes to major, residency, and student type. It also provides a place for entering information on career choice, including advisor, activities, and veteran information. Student classification and cooperative information, as well as Student Right to Know information, is maintained here.

#### Menu

#### General Student [\*GSTUDENT]

- General Student [SGASTDN]
- General Student Summary [SGASTDO]
- Multiple Advisors [SGAADVR]
- Guardian Information [SOAFOLK]
- Cooperative Education [SGACOOP]
- $\triangleq$  Education Opportunity Programs & Services [SGAEOPS]
- Athletic Compliance [SGASPRT]
- Athletic Compliance Inquiry [SGISPRT]
- Mass Entry Athletic Compliance [SGAMSPT]
- Athletic Academic Progress [SGAAPRG]
- Additional Student Information [SGASADD]
- Student Disability Services [SGADISA]
- Student Institutional Reporting Requirements [SGAUSDF]
- Person Appointments/Contacts [SOAAPPT]
- General Student Mass Entry [SGAMSTU]
- Mass Entry Audit [SOAMAUD]
- General Student Control [\*GSTCONTROL]
- Educational Background [\*EDBACK]
- Graduate Student Tracking [\*GSTUDENTB]

You can access the General Student menu from the Student menu (\*STUDENT). This menu displays these submenus:

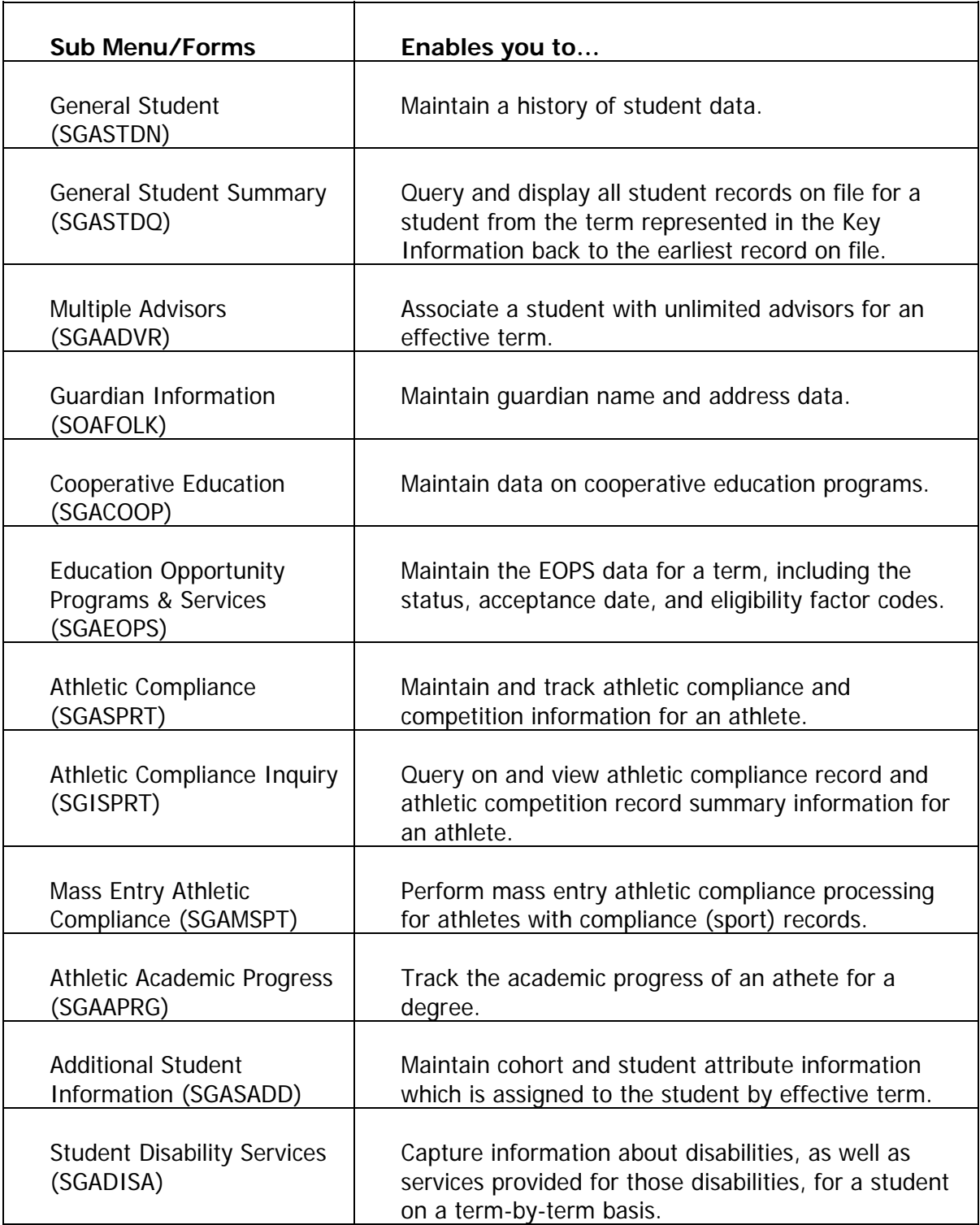

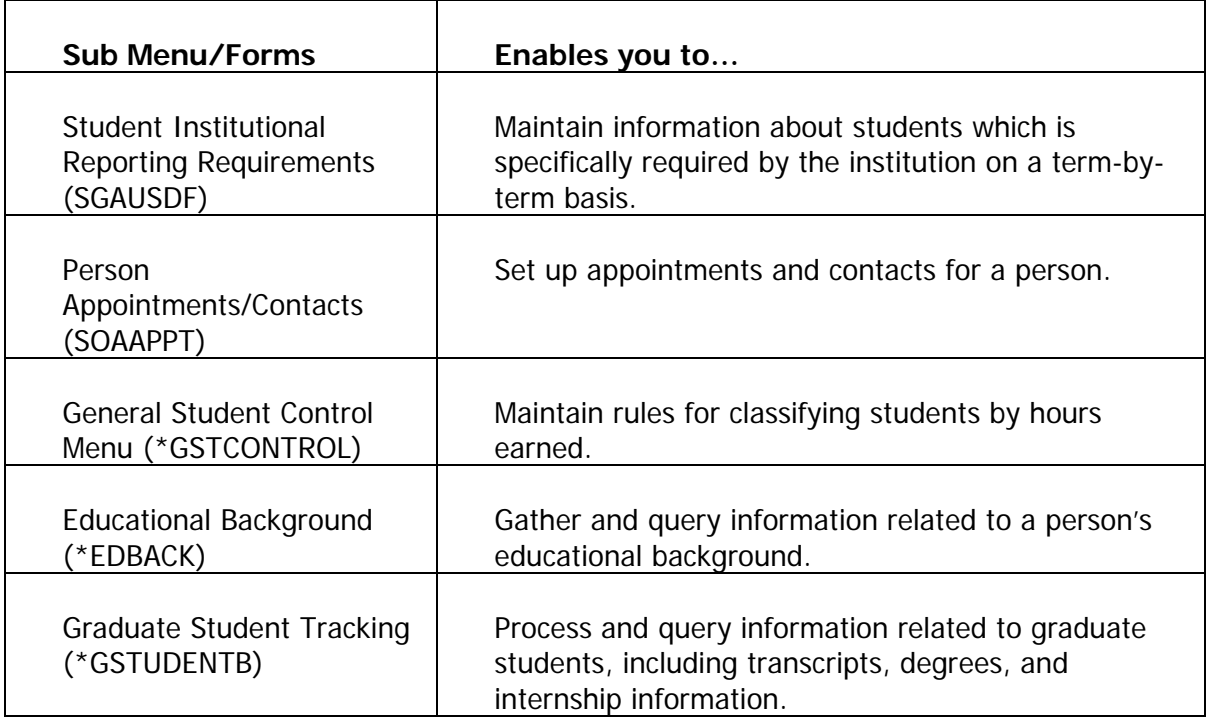

In the General Student module, you can

- review and change current student information
- track students' athletic compliance and competition records
- work with Student Right to Know reporting
- assign education opportunity programs and services
- establish student classifications
- determine class standing
- add and maintain test scores, high school, and prior college data
- review student data and veteran data
- track cooperate education information.

### Associated workbooks

For additional information and training exercises on this topic, see the workbooks titled "General Student" And "Athletic Compliance."

#### <span id="page-34-0"></span>Banner module purpose

The Registration module allows for the creation of enrollment information for a specific term. It defines rules determining student and course statuses, and controlling actions to be taken at registration, such as amounts of allowable refunds. Tuition and fee policy is built in Registration, along with rules to be used for the fee assessment algorithm. Student schedules and bills are produced, and class rosters are maintained. It also allows for sections to be graded and rolled into academic history.

#### Menu

#### Registration

- Student Course Registration
- B Registration Additional Fees
- $\mathbf{\Xi}$  Registration Query
- **■** Student Course/Fee Assessment Query
- $\mathbf{\Xi}$  Class Roster
- B Class Attendance Roster
- Student Course Registration Audit
- $\blacksquare$  Enrollment Verification Request
- $\blacksquare$  Enrollment Verification Status
- Student Course Request
- $\Box$  Communication Plan Assignment
- $\blacksquare$  Communication Plan Collector
- $\mathbf{\Xi}$  Student Registration Group
- Student Registration Permit-Override
- $\triangleq$  Student Registration History and Extension
- $\triangleq$  Registration Mass Entry
- Mass Entry Audit
- Registration Control
- **Title IV**
- Registration Waitlist

You can access the Registration menu from the Student menu (\*STUDENT). This menu displays these submenus:

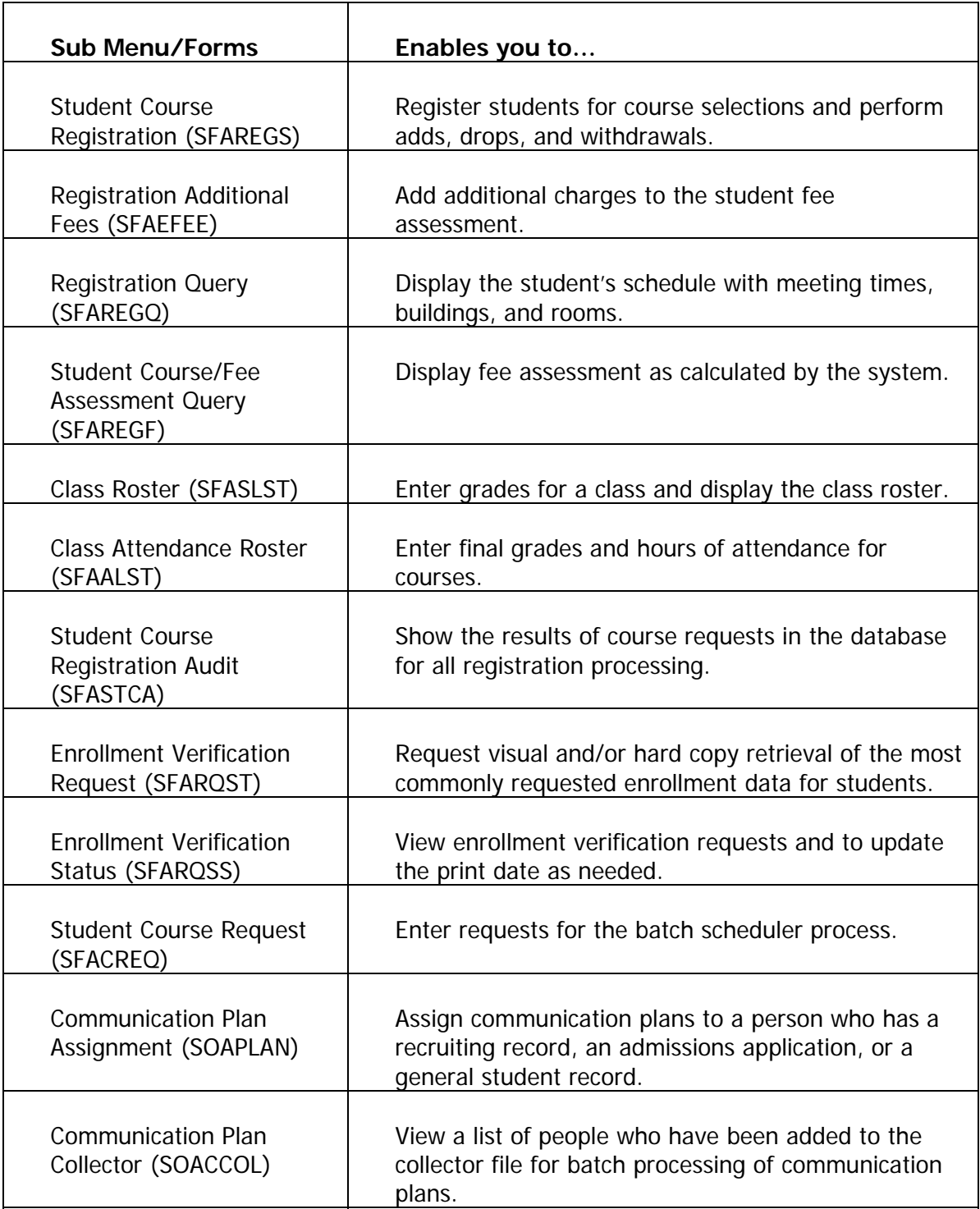

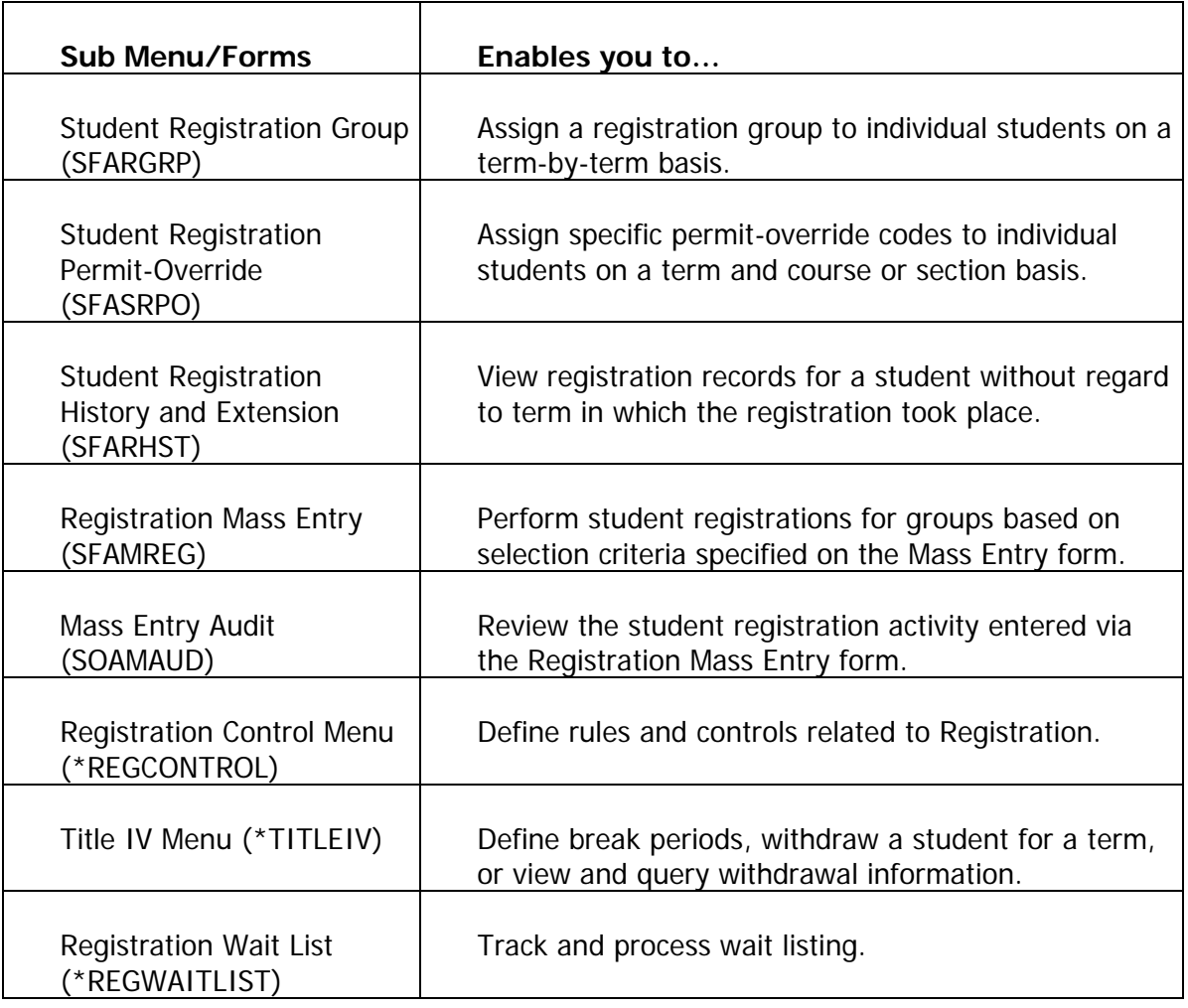

In the Registration module, you can

- define registration rules
- create and maintain student records
- register students
- grade courses and roll to history
- create reports listing registration information.

## Associated workbooks

For additional information and training exercises on this topic, see the workbook titled "Registration."

#### <span id="page-38-0"></span>Banner module purpose

The Accounts Receivable module establishes accounts receivable controls, including, detail codes identifying charges or payments; default values, methods of payment, and how credits are handled; and messages to print on bills.

The Accounts Receivable module displays term-specific tuition, housing, meal plan, and fee charges, and calculates exemptions and contracts for eligible students. Along with maintaining account information for non-student accounts, payments are entered here and accounts can be reviewed and updated. This module allows for establishing installment plans for accounts and third-party contracts. Billing and invoicing are controlled from this module, along with collection agency assignments. Reports can be generated detailing activity of cashiers, unpaid charges for accounts, and account transactions.

#### Menu

**Accounts Receivable** 

General Controls and Cashiering

- Accounts Receivable
- Student Accounts Receivable
- Accounts Receivable Validation Forms

The Accounts Receivable module is used to maintain charge and payment information for individual accounts. Many of the module's features are shared between Banner Student and Banner Finance; it is also designed to interface with non-Banner products as well.

A customer profile enables you to establish customer accounts, including credit limits, which you can set for a particular customer and an entity type code. This enables you to establish customer categories for billing and reporting purposes. An application of payment process allows for various user-selected methods to apply payments to charges.

The Accounts Receivable System supports billing on an individual invoice basis, as well as a periodic statement that includes previous balance, current charges and payments, and balance due. All information about an account is available in various levels of detail using online queries to support account analysis.

A cashiering component of Accounts Receivable supports online processing of all types of payments, including credit cards. The cashier checkout function ensures accounting for all monies and that the system forwards and updates all related accounting transactions in the General Ledger. You can have the system process miscellaneous non-debtor related cash receipts, so that the system can account for all monies that your institution handles through this module.

#### Associated workbooks

For additional information and training exercises on this topic, see the workbook titled "Accounts Receivable."

#### <span id="page-40-0"></span>Banner module purpose

The Academic History module enables you to build grading policies and maintain grades. Grades are rolled to Academic History, and the system automatically checks for repeat courses. Academic standing is calculated using user-defined rules regarding probation and Dean's List policies. Grade mailers are produced in this module and term GPA information is maintained here. Degrees and honors associated with each student are entered in this module, along with information on majors, minors, and status. Transfer course work is recorded in the Academic History module, and an automatic transfer articulation process is available. The transcripts are also printed from here. Graduation information, including diploma, ceremony, ceremony attendance, and graduation dress, is maintained here.

#### **Menu**

- Academic History [\*AHISTORY]
	- Transfer Course Information [SHATRNS]
	- $\Box$  Degree and Other Formal Awards [SHADEGR]
	- **B** Degree Summary [SHADGMQ]
	- Course Summary [SHACRSE]
	- Term Course Maintenance [SHAINST]
	- $\mathbf{\Xi}$  Transcript Events and Comments [SHATCMT]
	- $\Box$  Qualifying Paper [SHAQPNO]
	- Academic Non-Course [SHANCRS]
	- <mark>∃</mark> Pre-Banner Summary Hours and GPA [SHAPCMP]
	- Academic History Process Control [\*AHISTORYA]
	- Transcript and Advisor [\*AHISTORYB]
	- Transfer Articulation [\*AHISTORYC]
	- Graduation [\*AHISTORYD]
	- Committee/Service Information [\*AHISTORYE]
	- EDI Transcript Upload Processing [\*AHISTORYF]
	- **EXML Transcript Processing [\*AHISTORYG]**

You can access the Academic History menu from the Student menu (\*STUDENT). This menu displays these submenus:

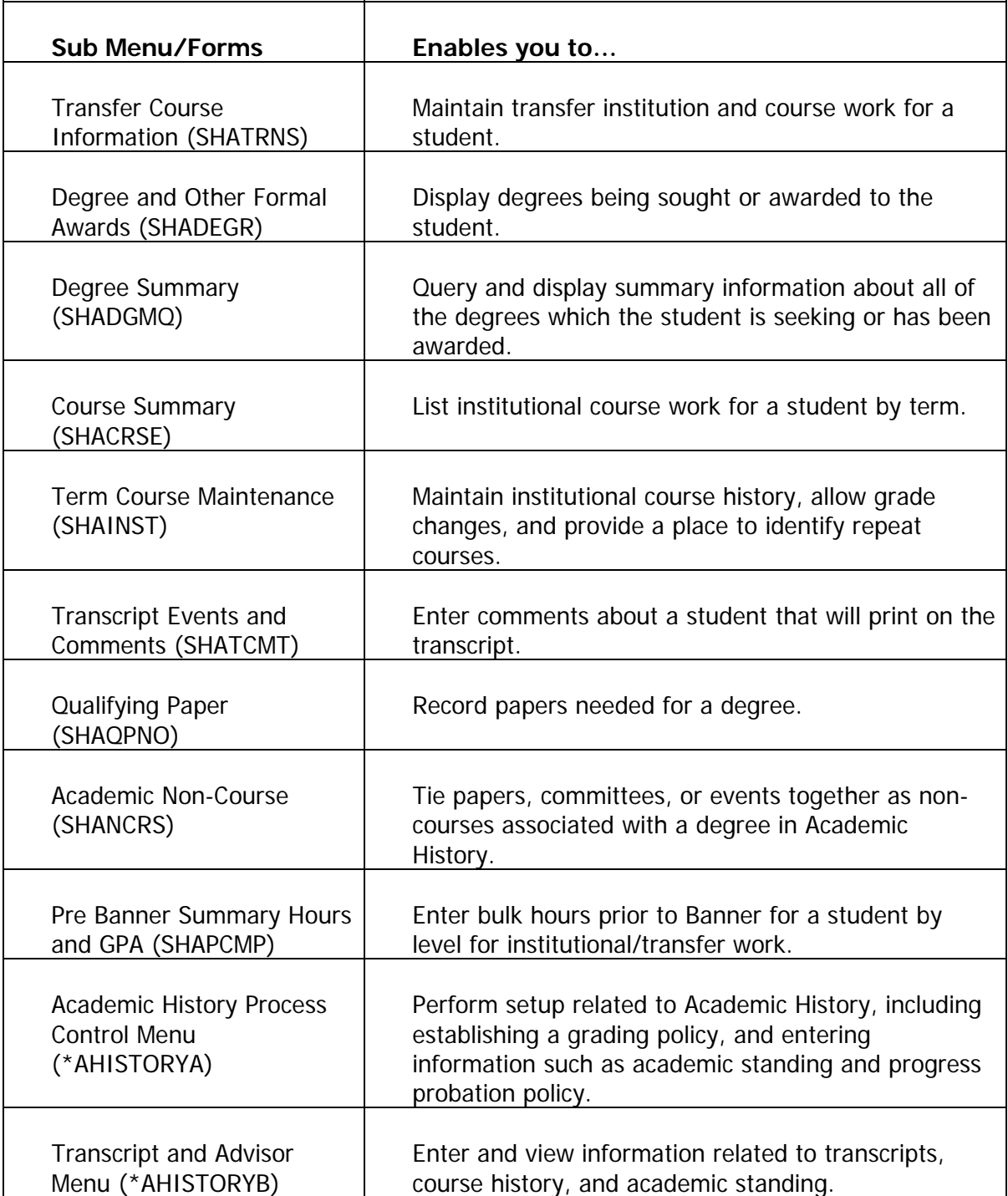

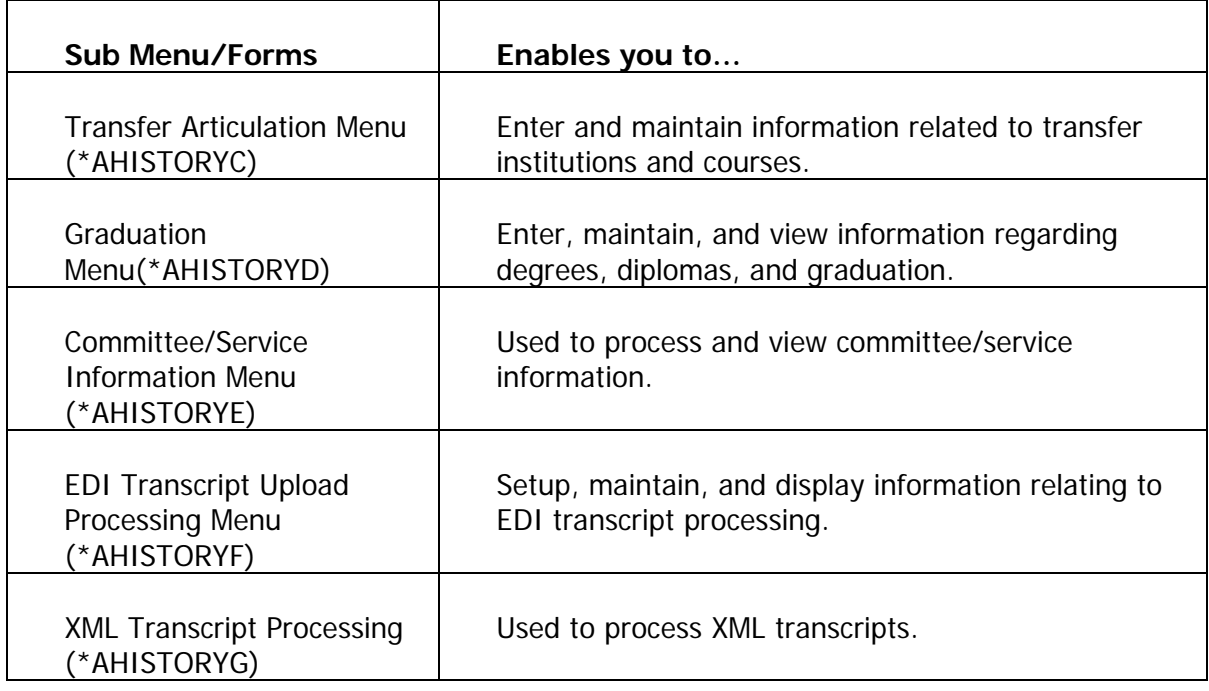

Some of the tasks you can perform in the Academic History module include

- enter pre-Banner data
- build, enter, and roll grades to Academic History
- build/change term header information
- build academic standing rules and calculate academic standing
- produce grade mailers
- add/change degrees
- enter/maintain transfer course work
- add/change transcript events and comments
- enter qualifying papers
- review academic history online
- print transcripts
- process web transcript requests
- perform transfer articulation
- perform task related to graduation, ceremony, and diploma.

#### Associated workbooks

For additional information and training exercises on this topic, see the workbook titled "Academic History."

## <span id="page-44-0"></span>Curriculum, Advising, and Program Planning Menu

#### Banner module purpose

The Curriculum, Advising and Program Planning (CAPP) module builds degree program codes establishing appropriate majors, minors, and concentrations for degree programs. All requirements, both general (i.e., minimum GPA, minimum hours) and course specific (i.e., humanity or social science requirement), are built in this module. Automatic assignation of a degree program code occurs if a student meets all the requirements for an established degree program. Non-course requirements are approved in this module. This module is also used to assign courses to multiple requirements, and execute compliance verification.

#### Menu

۳.

- **Curriculum, Advising and Program Planning** 
	- CAPP Requirements
	- CAPP Inquiry
	- **Compliance Information**
	- Curriculum Rules and Control
	- CAPP Student Adjustments
	- **WebCAPP**

You can access the Curriculum, Advising, and Program Planning menu from the Student menu (\*STUDENT). This menu displays these submenus:

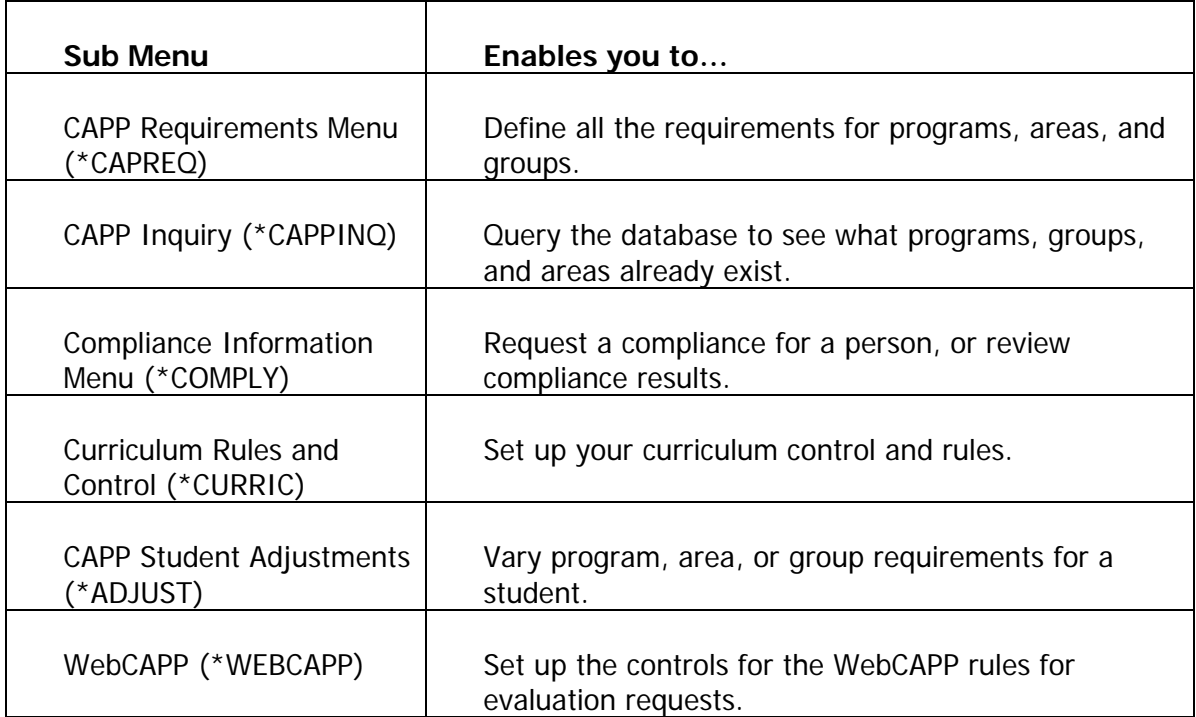

CAPP acts like a "thinking" online course catalog. Each of the following key components of your course catalog are placed into CAPP.

- The programs that you offer at your institution
- The areas within those programs
- The requirements that are part of each area

The **Program** is the goal or objective against which you want to measure student progress. Some general requirements, like minimum courses and/or credits and non-course requirements, can be defined at the program level.

**Areas** are the subsets of a program's requirements and might correspond to "core requirements" or "major requirements."

**Groups** are subsets of an area's requirements and might correspond to "social science core requirements" or the "humanities component of the core requirements."

**Course/Attribute Requirements** are the individual detail requirements. Detail requirements can be attached directly to areas or may be part of a group which is attached to an area. Either details or groups can be attached to an area, but not both.

Note: Visualize these components as a hierarchical structure. The programs are your highest level and have areas attached to them. If you choose to use groups, they are attached to and appear at the level below their areas. Details are attached to groups or directly to areas.

#### Associated workbooks

For additional information and training exercises on this topic, see the workbook titled "Curriculum, Advising, and Program Planning."

## <span id="page-47-0"></span>Student System Management Menu

#### Banner module purpose

The Student System Management module is used for tape load processing and rule creation, as well as for person and non-person system searches.

#### Menu

- Student System Management
	- **Tape Code Conversion**
	- $\mathbf{\triangle}$  Person Search
	- **■** Person Search Detail
	- **■** Non-Person Search

You can access the Student System Management menu from the Student menu (\*STUDENT). This menu displays these submenus:

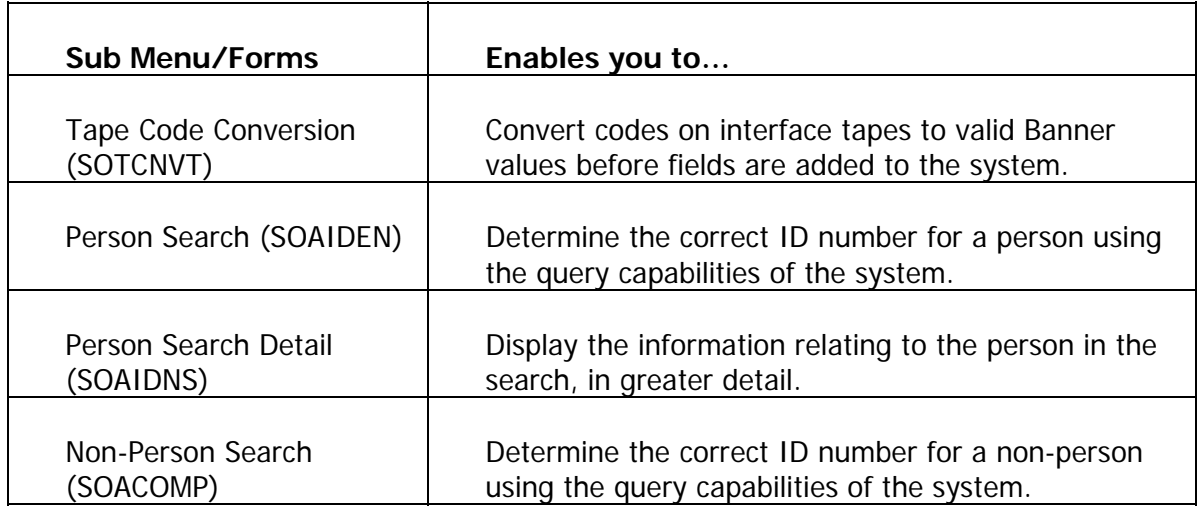

#### Associated workbook

While there is no Banner 7 workbook specifically for Student System Management, there are related workbooks. The workbook titled "General Person" contains some exercises and training materials on topics related to Student System Management.

## <span id="page-49-0"></span>Student Administration Menu

#### Purpose

The Student Administration module provides a quick way to access validation forms needed for Student System setup and Accounts Receivable setup.

#### **Menu**

Student Administration

Student Validation Forms

Accounts Receivable Validation Forms

#### Accessing the menus

You can access the Student Administration menu from the Student menu (\*STUDENT). This menu displays these submenus:

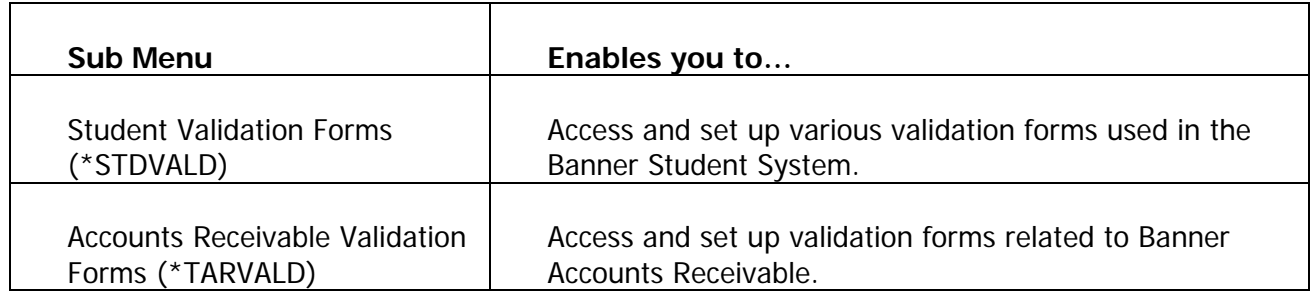

#### Associated workbook

There is no Banner 7 training workbook specifically for Student Administration. Validation forms are covered in specific Banner training workbooks for the modules in which they are applicable.

#### <span id="page-50-0"></span>Banner module purpose

The Information Access module maintains information used in telephone registration processing and electronic admissions processing via the Web.

#### **Menu**

**Information Access** 

- Alternate Personal Identification Number
- $\blacksquare$  Third Party Registration Time Controls
- $\Box$  Credit Card Type Validation Page
- $\mathbf{\Xi}$  Web Display List Customization
- **Web Admissions Control**
- Web for Faculty & Advisors
- Electronic Data Interchange (EDI) Control
- **Web for Prospects**
- **WebCAPP**
- ESIS Statistics Canada Menu
- **T2202A**

You can access the Information Access menu from the Student menu (\*STUDENT). This menu displays these submenus:

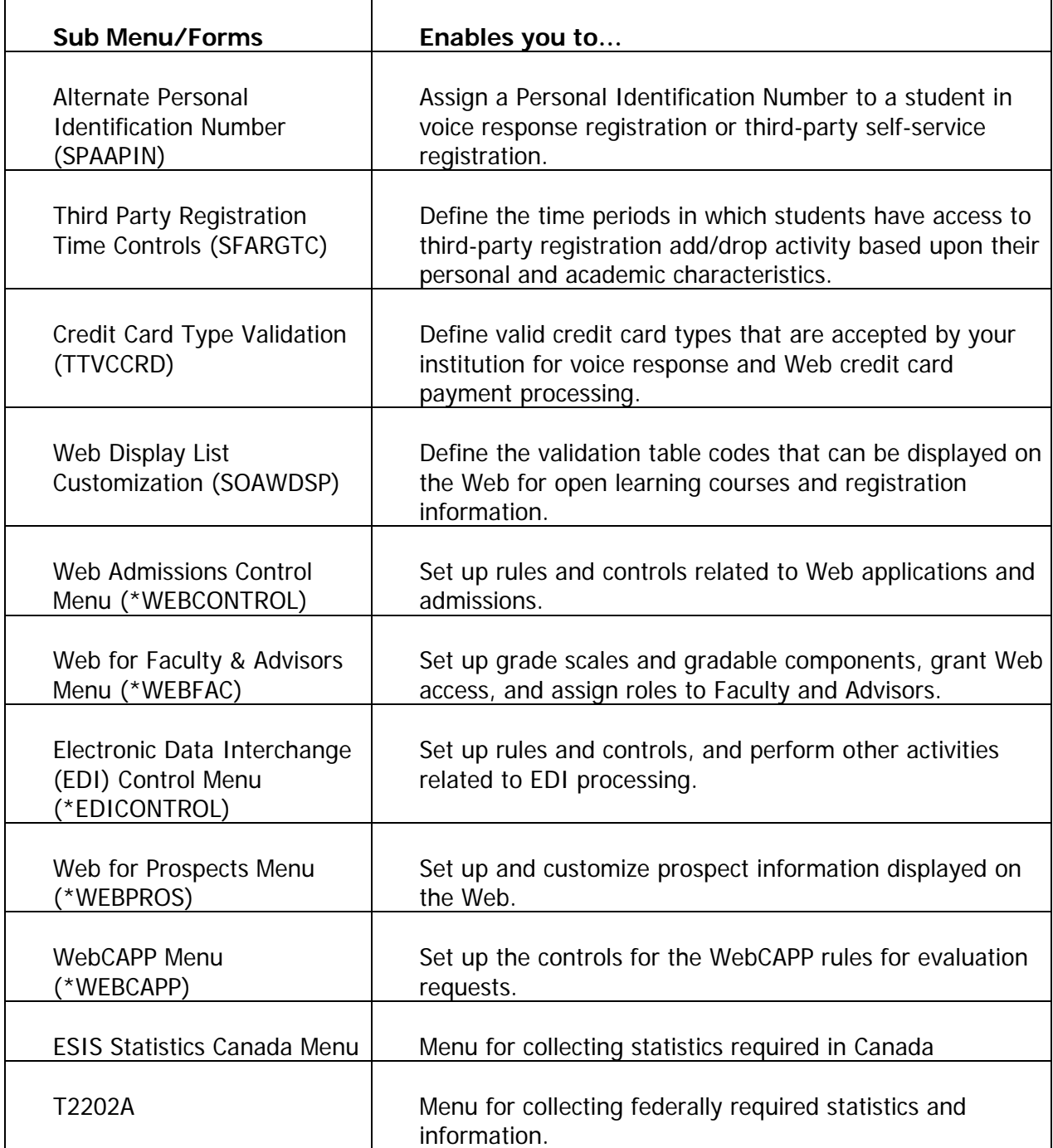

÷.

#### Associated workbook

While there is no Banner 8 workbook specifically for Information Access, the workbooks titled "Faculty and Advisor Self-Service," "Prospect Self-Service," and "Curriculum, Advising and Program Planning" contain some exercises and training materials on topics related to Information Access.

#### <span id="page-53-0"></span>**Description**

The QuickFlow form (GUAQFLW) permits you to call the defined sequence of forms established by the QuickFlow Definition form (GUAQUIK). When you enter the QuickFlow name and click **Start**, the system executes the first form defined in the QuickFlow list. After you exit the first form in the list, the system executes the second form in the QuickFlow list. This pattern continues until the system executes all of the forms in the quick flow list.

Note: You can only execute QuickFlow lists that were defined in the GUAQUIK form. Define the quick flow code with the Quick Flow Code Validation form (GTVQUIK).

#### **Steps**

Create a quick flow for a process that requires many different forms to be completed. Your instructor will identify the appropriate form names to use.

1. Access the QuickFlow Code Validation form (GTVQUIK).

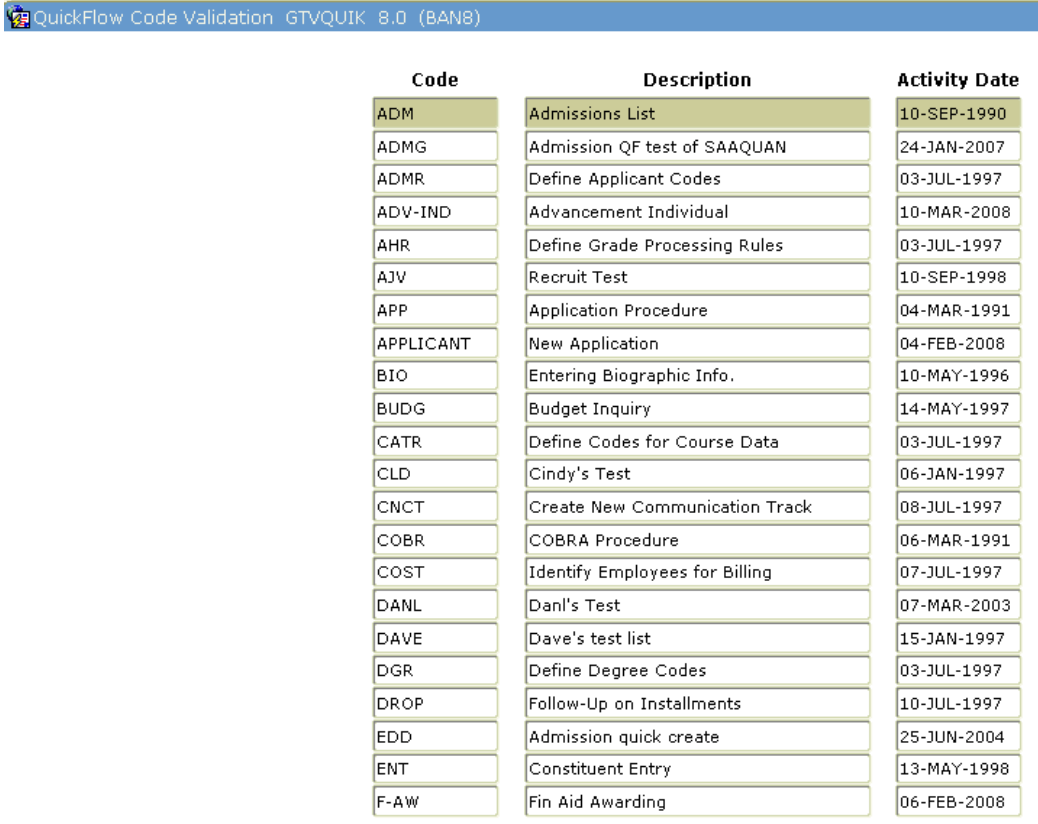

- 2. Perform an **Insert Record** function.
- 3. Enter a QuickFlow code in the **QuickFlow** field per your instructor.
- 4. Enter a description in the **Description** field of the QuickFlow code per your instructor.
- 5. Click the **Save** icon.
- 6. Click the **Exit** icon.

7. Access the QuickFlow Definition form (GUAQUIK).

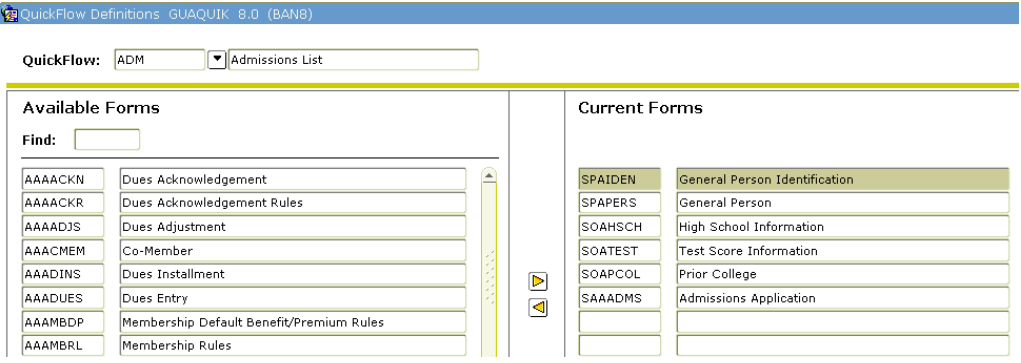

- 8. Enter the code in the **QuickFlow** field you just created on the QuickFlow Code Validation form (GTVQUIK).
- 9. Perform the **Next Block** function.
- 10. Enter the form name(s) required for the QuickFlow process in the **Existing** field in the order you will process the information.
- 11. Enter the forms in the order they should be accessed.

 Note: You can use the **Find** field to search for the required form, using the % sign as a wildcard.

- 12. Click the **Save** icon.
- 13. Click the **Exit** icon.
- 14. Access the QuickFlow form (GUAQFLW).

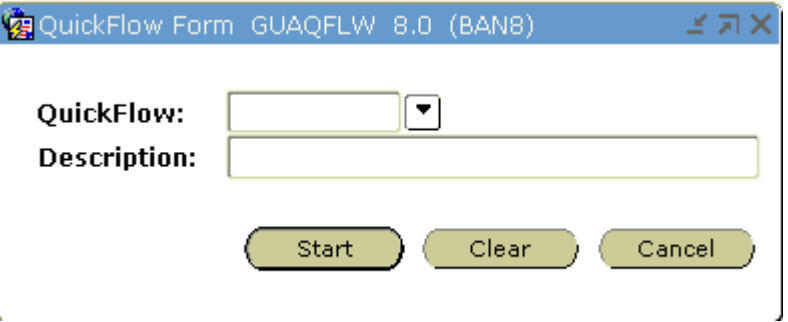

15. Enter the name of the QuickFlow process that you created in Step 3 in the **QuickFlow** field or the down arrow to find it...

 Note: You can also access QuickFlows by typing the QuickFlow code in the **Go To** field.

र। Go To...

- 16. Click the **Start** button.
- 17. Exit through each of the forms in the process to return to the QuickFlow form.
- 18. Click the **Exit** icon.

## <span id="page-57-0"></span>Creating a Personal Menu

#### **Overview**

My Banner is a "personal menu" that appears at the top of the Banner main menu and in the product links bar. My Banner allows quick access to forms, jobs, menus, and QuickFlows that are most important in your daily work.

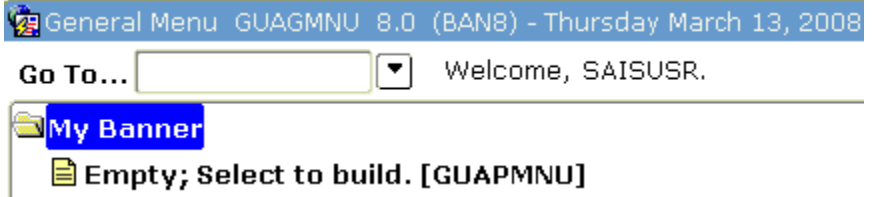

#### Banner form

By using the Personal Menu Maintenance Form (GUAPMNU), you can create and change your personal menu.

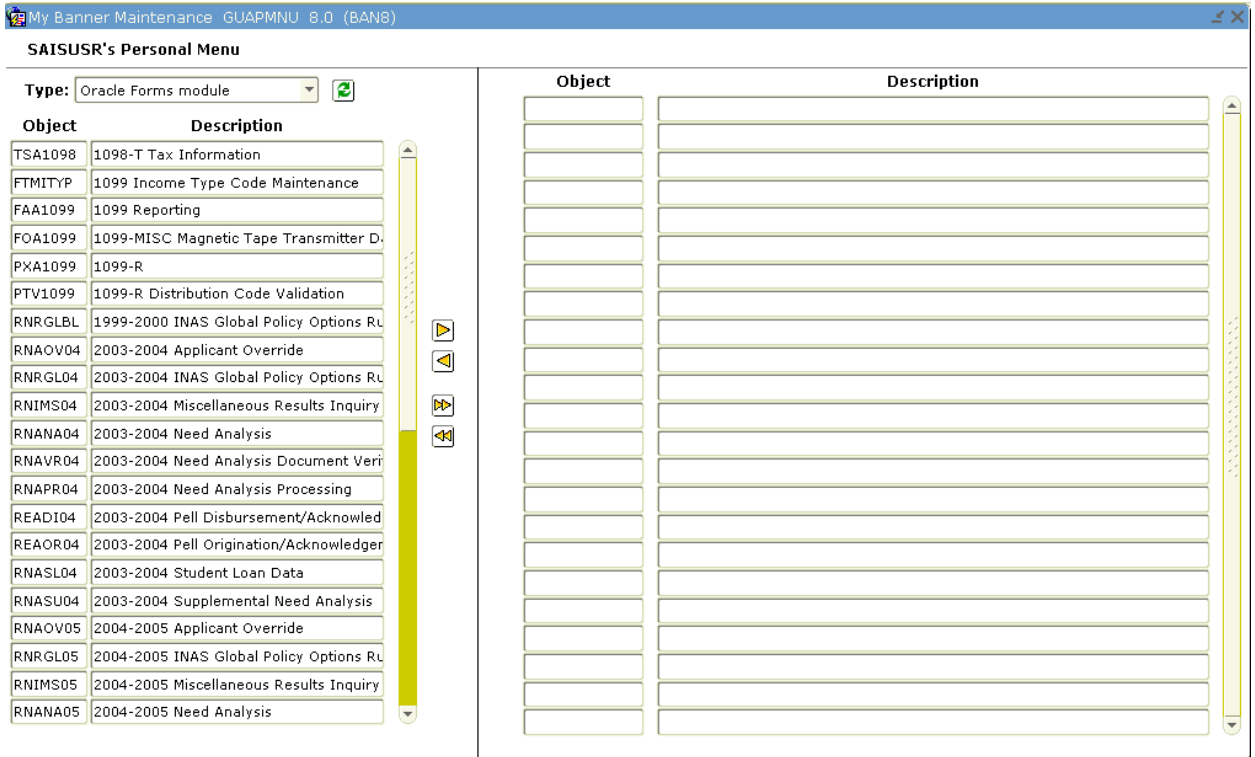

#### **Steps**

Follow these steps to create a personal menu.

- 1. Access the Personal Menu Maintenance Form (GUAPMNU).
- 2. Use the pull-down list above the left pane to select the object type you want to display.

Example: Form, Jobs, QuickFlow

Result: The left pane lists the objects of the selected type.

3. In the left pane, use your mouse to select each object you want to add to the menu. When you select an object, the name is highlighted.

Note: You can hold down the Shift key to select more than one object.

- 4. Repeat steps 2 and 3 for each object type you want to add to the menu.
- 5. Click in the right pane where you want to place the new menu items.
- 6. Click the **Insert Selection** button in the middle of the form.
- 7. Customize the object descriptions.

Note: This is optional.

8. Click the **Save** icon.

## <span id="page-59-0"></span>Self Check

#### **Directions**

Match the Banner module from the list on the left with the description on the right. Try to do this without using your workbook notes.

- a. Course Catalog
- b. Class Schedule
- c. General Person
- d. Faculty Load
- e. Location Management and **Housing**
- f. Recruitment
- g. Admissions
- h. General Student
- i. Registration
- j. Accounts Receivable
- k. Academic History
- l. Curriculum, Advising, and Program Planning
- m. Student System Management
- n. Student Administration
- 

1. Enables you to enter and maintain information on instructional and non-instructional assignments, as well as personnel and contract information.

2. Enables you to build grading policies, enter degrees and honors, and record transfer course work.

3. Allows you to define course information, such as course title, department, credit hours, prerequisites, etc.

4. Allows for the creation of enrollment information for a specific term; tuition and fee policy are also built here.

o. Information Access \_\_\_\_\_ 5. Enables you to build a schedule of classes, assign instructors, and schedule rooms.

> \_\_\_\_\_ 6. Builds degree program codes establishing appropriate majors, minors, and concentrations for degree programs.

7. Allows you to define buildings and rooms, as well as make dormitory, meal plan, and phone assignments.

8. Used to define biographic and demographic information that is specific to a person or nonperson.

9. used for tape load processing and rule creation, as well as for person and non-person system searches.

10. identifies items an applicant needs to provide; test scores, high school, and prior college information are maintained here.

11. Provides a way to access validation forms needed for Student System setup and Accounts Receivable setup.

12. Maintains information about prospects, builds statistical information, and allows for the creation of materials sent to prospects.

13. Displays term-specific tuition, housing, meal plan, and fee charges, and calculates exemptions and contracts for eligible students; payments are entered here.

- 14. Allows you to modify current student information and enter information on career choice, advisor, and veteran information.
- 15. Maintains information used in telephone registration processing and electronic admissions processing.

#### Question 16

Create a QuickFlow for one of the modules. Try to do this without looking at the steps presented in the QuickFlow exercise.

### <span id="page-61-0"></span>Matching

- **D.** 1. Enables you to enter and maintain information on instructional and noninstructional assignments, as well as personnel and contract information.
- **K.** 2. Enables you to build grading policies, enter degrees and honors, and record transfer course work.
- **A.** 3. Allows you to define course information, such as course title, department, credit hours, prerequisites, etc.
- **I.** 4. Allows for the creation of enrollment information for a specific term; tuition and fee policy are also built here.
- **B.** 5. Enables you to build a schedule of classes, assign instructors, and schedule rooms.
- **L.** 6. Builds degree program codes establishing appropriate majors, minors, and concentrations for degree programs.
- **E.** 7. Allows you to define buildings and rooms, as well as make dormitory, meal plan, and phone assignments.
- **C.** 8. Used to define biographic and demographic information that is specific to a person or non-person.
- **M.** 9. Used for tape load processing and rule creation, as well as for person and non-person system searches.
- **G.** 10. Identifies items an applicant needs to provide; test scores, high school, and prior college information are maintained here.
- **N.** 11. Provides a quick way to access validation forms needed for Student System setup and Accounts Receivable setup.
- **F.** 12. Maintains information about prospects, builds statistical information, and allows for the creation of materials sent to prospects.
- **J.** 13. Displays term-specific tuition, housing, meal plan, and fee charges, and calculates exemptions and contracts for eligible students; payments are entered here.
- **H.** 14. Allows you to modify current student information and enter information on career choice, advisor, and veteran information.
- **O.** 15. Maintains information used in telephone registration processing and electronic admissions processing.